User Guide Cisco Public CISCO
The bridge to possible

# Cisco CLI Analyzer

User Guide

March 2024

## Contents

| Overview of the Cisco CLI Analyzer            | 4  |
|-----------------------------------------------|----|
| New Features for v3.7.2                       | 4  |
| About the Cisco CLI Analyzer                  | 4  |
| System Requirements                           | 4  |
| Download the Cisco CLI Analyzer               | 5  |
| Supported Devices and Platforms               | 9  |
| External Site Access Requirements             | 9  |
| Tool Descriptions                             | 10 |
| Get Started                                   | 13 |
| Open the Cisco CLI Analyzer                   | 13 |
| View Your Devices                             | 13 |
| Configure Application Settings                | 15 |
| Configure the General Tab                     | 16 |
| Configure the Connection Tab                  | 19 |
| Configure the Security Tab                    | 21 |
| Configure the Display Tab                     | 24 |
| Configure the Advanced Tab                    | 25 |
| Manage Your Devices                           | 26 |
| Locate Devices                                | 26 |
| Add a Device to the Device List               | 27 |
| Import Devices from a CSV File                | 30 |
| Import Devices from PuTTY                     | 31 |
| Import Devices from SecureCRT                 | 33 |
| Export Devices                                | 35 |
| Connect to a Device (SSH or Telnet)           | 35 |
| Initiate an SSH Session from the Command Line | 37 |
| Connect to a Device (Serial)                  | 37 |
| View a Device Session in a Separate Window    | 39 |
| Work With Shared Device Sessions              | 40 |
| Work with Duplicate Devices                   | 42 |
| Use Application Features                      | 43 |
| Use Keyboard Shortcuts                        | 43 |
| Log Your Current Session                      | 44 |
| Work With Tags for Your Devices               | 45 |
| Run CLI Commands                              | 46 |

| Run Cisco CLI Analyzer Scripts                    | 46 |
|---------------------------------------------------|----|
| Search the Tool Results Window                    | 49 |
| Filter Diagnostic Events                          | 49 |
| Send Feedback About Diagnostic Events             | 51 |
| Search the Command Output                         | 51 |
| Create a Backup Copy of the Running Configuration | 52 |
| Create and Update Support Cases                   | 52 |
| Collect TAC Data                                  | 54 |
| Analyze Offline Files                             | 56 |
| Compare Configuration Differences                 | 58 |
| Use Contextual Help and Highlighting              | 59 |
| Set Context Menu Options                          | 67 |
| Frequently Asked Questions                        | 68 |
| Additional Resources                              | 73 |
| Submit Comments and Questions                     | 73 |

## Overview of the Cisco CLI Analyzer

### New Features for v3.7.2

The latest version of the Cisco CLI Analyzer updates some functionality to ensure that the tool:

- · Supports login for a wide range of screen resolutions
- Captures all of your feedback so that we can continue to improve

**Note**: To submit comments and questions about the Cisco CLI Analyzer, click **Feedback** in the left panel of the application.

For information on v3.7.1 and functionality of previous versions, please check the Frequently Asked Questions.

## About the Cisco CLI Analyzer

The Cisco CLI Analyzer is a smart SSH client designed to help troubleshoot and check the overall health of your supported devices. For a full list of tools included in the Cisco CLI Analyzer, see <u>Tool Descriptions</u>.

**Note:** You must have a valid Cisco.com account to use the Cisco CLI Analyzer. If you do not have a valid Cisco.com account, <u>register</u> on Cisco.com and then <u>associate a service contract</u> to your profile.

## System Requirements

Ensure that your system meets these minimum software and hardware requirements to run the Cisco CLI Analyzer.

#### **Software**

- Windows 10 x64 or Windows 11
- macOS version 13 (Ventura)

#### **Hardware**

- 2 gigabytes (GB) of RAM
- 512 megabytes (MB) of available space on the hard disk

## Download the Cisco CLI Analyzer

Complete these steps to download and install the Cisco CLI Analyzer.

Note: Installing a new version of this application will replace any previous versions on your computer.

1. From the Software Download area for the Cisco CLI Analyzer, click the link for your operating system.

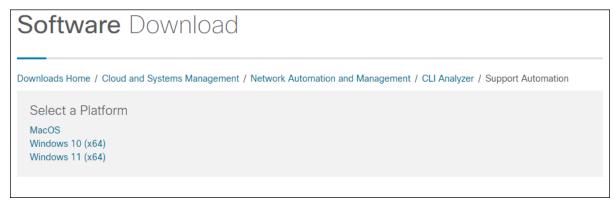

- 2. Click on the release number for the version you want to download.
- 3. Click the **Download** icon.

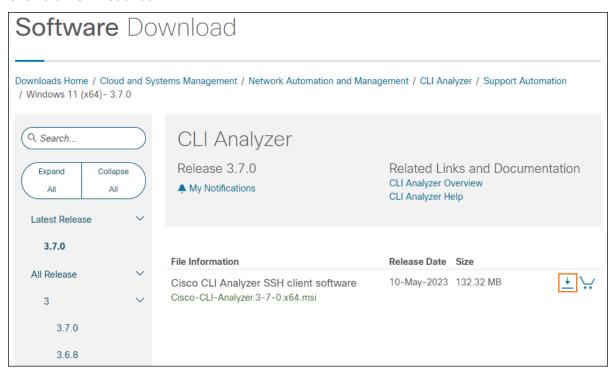

4. Follow the instructions on the Strong Encryption Eligibility dialog, then click Accept.

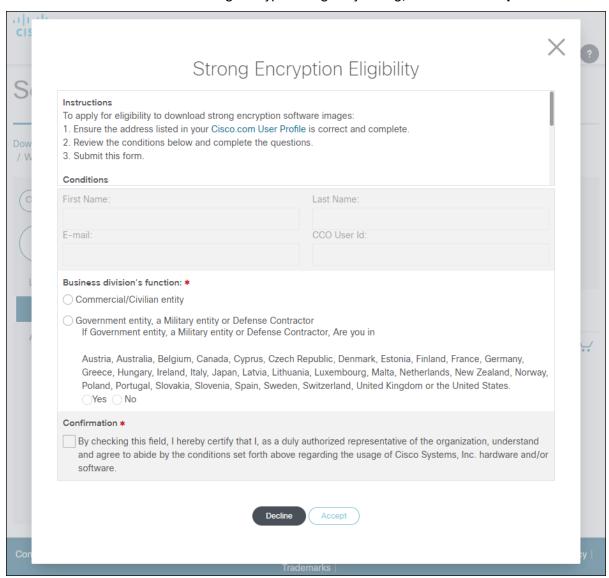

5. Review the linked documents on the Cisco's End User Software License Agreement dialog, then click **Accept License Agreement**.

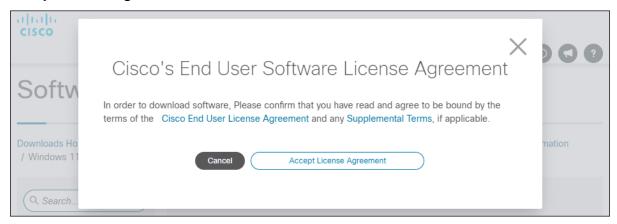

6. After the file downloads, double-click the executable to launch the setup wizard, then click **Next** to begin installation.

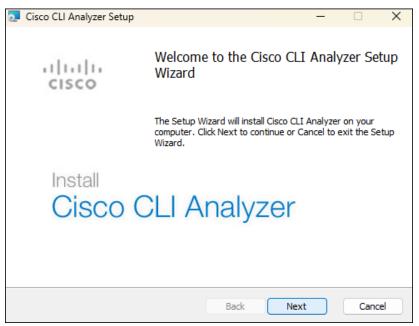

Configure the options to set the installation location, create a shortcut, or install for multiple user profiles. Click Next.

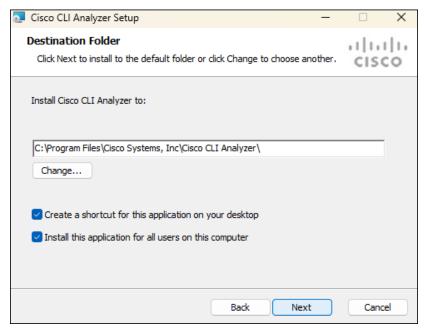

8. Click Install to set up the Cisco CLI Analyzer on your computer.

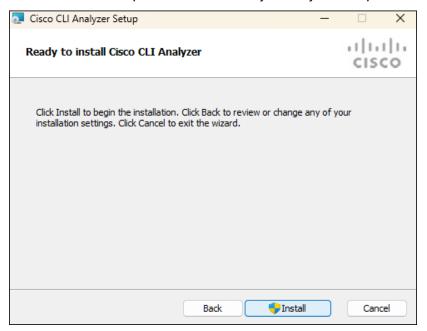

9. After installation is complete, click **Finish** to close the setup wizard.

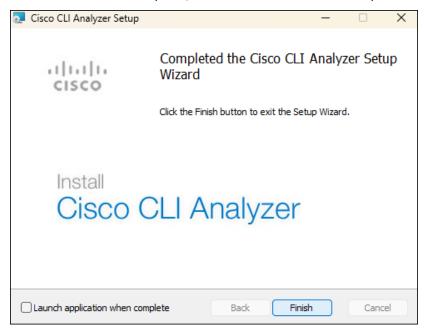

**Note:** If you need to repair the Cisco CLI Analyzer or want to remove the application, run the executable file again.

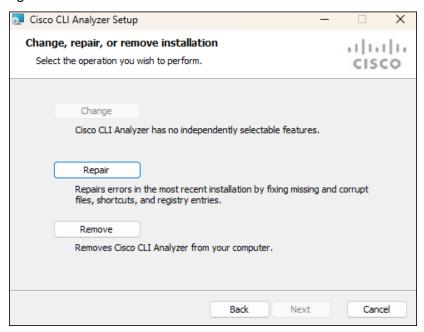

## Supported Devices and Platforms

The Cisco CLI Analyzer identifies the device details and provides analysis tools for these devices and operating systems.

Note: Not every analysis tool is available on every platform.

ACI-OS

ISE

AP-COS

NGFW

APIC

NX-OS

ASA

SMB

DNAC

StarOS

Hyperflex

UCS (B and C Series)

IOS

VxWorks

IOS-XE

WLC

IOS-XR

## External Site Access Requirements

Some tools temporarily upload files to be processed to a file management system. Cisco CLI Analyzer versions 3.6.6 and later upload files to Amazon Web Services (AWS) S3.

**Note:** If your organization enforces access lists for external sites, you must permit access to **cxd-prd-files-bucket.s3-accelerate.amazonaws.com**.

Note: If your access list uses IP addresses, refer to the AWS documentation on AWS IP address ranges.

## **Tool Descriptions**

If you have ideas for new tools or suggestions to enhance these tools, send us feedback.

#### **BGP Top Talkers**

Supported platforms: IOS-XR

This tool helps determine which Border Gateway Protocol (BGP) peers have the highest rates of messages sent or received during a certain period of time.

#### **Case Create**

Supported platforms: ASA, IOS, IOS-XE, IOS-XR

This tool automates the collection of support case data for supported platforms. For devices on other platforms (FX-OS, NX-OS, UCS), you can <u>create a case</u> manually.

#### **Configuration Difference**

Supported platforms: ASA, IOS, IOS-XR

This tool compares the startup configuration and running configuration of the device and color-codes them to highlight differences. It also allows you to download each configuration as a text file.

#### Crashinfo Analyzer

Supported platforms: IOS, IOS-XE

This tool analyzes a crashinfo file that you upload and compares the contents of the file with known issues to determine the cause of the system reset.

#### **Firewall Top Talkers**

Supported platforms: ASA

This tool helps determine which connections that pass traffic through an ASA might have the highest bit rate during a certain period of time.

The tool compares two separate outputs of **show conn** or **show conn all**, taken a few seconds apart. It calculates the difference in the "bytes" value to see how much traffic each connection passed in the time between the outputs. It also identifies new connections found in the second output but not the first.

The tool then displays a list of the connections of interest, sorted by amount of traffic. You can export the results in JSON or CSV format.

#### **Health Diagnostics**

Supported platforms: NX-OS

This tool detects and reports known issues such as system problems, configuration mistakes, and best practice violations, based on Cisco TAC knowledge.

#### **IP Multicast Analysis**

Supported platforms: IOS, IOS-XE

This tool provides an analysis of the global IPv4 multicast traffic that is flowing through the device, as well as control plane traffic.

#### **IP Route Analysis**

Supported platforms: IOS, IOS-XE, NX-OS

This tool provides four different reports based on the analysis of IPv4 or IPv6 routes. (The NX-OS platform supports only IPv4 routes.)

- Route instability: checks for routing changes within a 60 second interval
- Route summary with next hop
- Routing table subnet prefix distribution
- Summary of administrative distances for all protocols

Note: If the routing table has 100,000 routes or more, this tool will not work.

#### **L2VPN Service Check**

Supported platforms: IOS-XR

This tool allows you to select an L2VPN Bridge-Domain or Xconnect. The tool then runs several **show** commands to determine the status of the L2VPN service.

#### **L2VPN Top Talkers**

Supported platforms: IOS-XR

This tool helps determine which Layer 2 VPN point-to-point circuits and Bridge-Domains have the highest packet rates during a certain period of time.

#### **LPTS Top Talkers**

Supported platforms: IOS-XR

This tool helps determine the types of traffic that are handed off from hardware to software processing and their rates. Local Packet Transport Services (LPTS) is the router feature that decides which traffic (such as Telnet, SSH, and SNMP) must be handed off, and limits rates in order not to overload the software.

(See a <u>demonstration video</u> of IOS-XR tools.)

#### **Packet Capture**

Supported platforms: ASA, IOS, IOS-XE, NX-OS

This tool helps you set up and perform a packet capture and analyze the results. You can specify the kind of packets to capture based on the device platform, decode captured packets in the terminal, and view traffic analytics.

#### **Packet Tracer**

Supported platforms: ASA

This tool allows administrators to send simulated packets through the ASA as a test. If the packet is dropped, the ASA configuration portion or feature that could have contributed to the packet drop is identified.

**Note:** ASA version 7.2 (the first version to include the command) and later are supported.

#### **Show Run Diagnostics**

Supported platforms: AireOS (on Wireless LAN Controller)

#### **Show Tech Diagnostics**

Supported platforms: AireOS (on Wireless LAN Controller)

#### **System Diagnostics**

Supported platforms: ASA, IOS, IOS-XE, IOS-XR

This tool utilizes Cisco TAC knowledge to analyze a Cisco supported device and detect known problems such as system problems, configuration mistakes, and best practice violations.

**Note:** This analysis sends the output of the **show tech-support** command to Cisco to be processed. IOS-XR analysis will vary in the use of **show** commands.

#### **TAC Data Collection**

Supported platforms: ASA, IOS, IOS-XE, IOS-XR, NX-OS, UCS, AireOS (on Wireless LAN Controller)

This tool automates the collection of diagnostic data needed to resolve support cases. A TAC engineer provides a TaskID code to you. When you enter the TaskID into the TAC Data Collection tool, the Cisco CLI Analyzer automatically performs the diagnostic commands and uploads the output to the support case.

(See a demonstration video of this tool.)

#### Traceback Analyzer

Supported platforms: ASA

This tool attempts to match the root cause of a crash to a known bug if the ASA has experienced a system traceback. If a match is found, the ASA version or versions in which the bug is fixed are provided.

**Note:** This analysis requires the output of the **show crashinfo** command and is sent to Cisco to be processed. All ASA software versions are supported.

#### **Unused Policy Detector**

Supported platforms: ASA

This tool looks for unused configuration policies such as unused access-lists, object-groups, and objects. Some of these could also indicate misconfigurations. This tool collects the output of the commands **show run** and **show access-list | excl ^ |elem**. The output is uploaded to Cisco for analysis. Full tool functionality is available in ASA releases 9.x and above.

#### **Upgrade Helper**

Supported platforms: NX-OS

This tool provides supported upgrade paths for NX-OS 7K platforms.

#### **Zone Based Firewall Visualizer**

Supported platforms: IOS, IOS-XE

This tool creates a diagram that illustrates the complex and nested zone-based firewall policies on the router.

## Get Started

After successfully installing the Cisco CLI Analyzer, you can open the application, configure settings, and begin to view and manage devices.

## Open the Cisco CLI Analyzer

Click the Cisco CLI Analyzer icon on your computer's desktop to open the Cisco CLI Analyzer application.

When prompted, enter your Cisco account credentials (your Cisco.com username or email and password).

Note: If application settings prompt you for a master password, enter the password and click OK.

The Cisco CLI Analyzer interface appears, displaying the Devices window that functions as the application home page.

### View Your Devices

The Devices window displays information about each of your devices at a glance. Here you can see device information in list or tile format, initiate connections, and perform other functions. The tabs at the top of the sidebar allow you to switch between the Devices window and other application functions such as Settings and File Analysis.

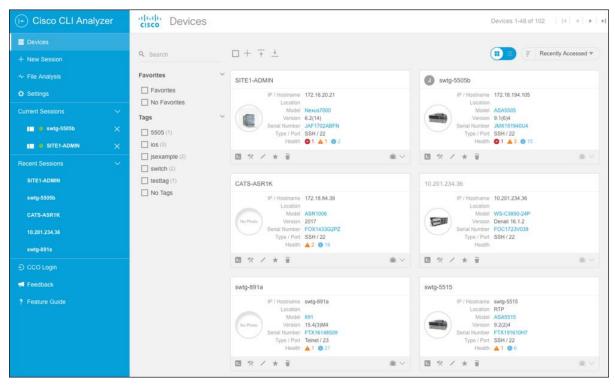

In Grid View, information appears on device cards along with an image of the device (when available). The toolbar at the bottom of the device card provides options to open a session, view tool results, open a support case, and perform other functions.

Device cards also display the health of each device, according to the most recent scan. Click the Health information to open the Tool Results window for additional details.

**Note**: Supported devices include ASA, IOS, IOS-XE, IOS-XR, NX-OS, and WLC. The health information is based on the System Diagnostics tool results, except for WLC devices, which use Show Tech Diagnostics tool results.

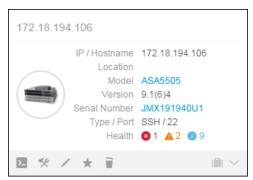

#### The Devices window features:

- Current Sessions (in sidebar): Click a device to switch to the console window for that device. A green
  circle appears beside devices with an active connection; a red circle appears beside disconnected
  devices. Click the X beside a device to close the current session and remove it from the list.
- Recent Sessions (in sidebar): Click a device to open the Session Login screen. Hover the pointer over
  a device to show the time and date of the last active session with that device. Click the X beside a
  device to remove the recent session from the list.
- **Toolbar:** The toolbar provides options that allow you to search and sort the device list, to perform bulk actions on selected devices, and to add, import, and export devices.
- **Filters:** Check filter check boxes to hide devices that do not match the filter criteria. Filters can be based on the devices that are marked as favorites or on tags added to devices. Click the **Filter** button above the device list to show or hide available filters.

Check a check box in the list of filters to show only devices that match your selected filter. (For example, check the **No Favorites** check box to show only devices that are not marked as Favorites.)

• Adjustable Sidebar: Click the 🕒 and 💿 buttons to collapse and expand the sidebar.

You can perform these actions on each device in your list:

- Click the **Connect** icon (> ) to connect to that device.
- Click the Tool Results icon (\*\*) to view the tool results for the device in the Tools Results window.
- Click the **Edit** icon (//) to open the Edit Device window, where you can update device information.
- Click the **Toggle Favorite** icon ( ) to mark the device as a Favorite. Click the button again to remove the device from Favorites.
- Click the **Delete Device** icon ( ) to remove the device from your device list.
- Click the Support Cases icon (i) for devices with support coverage to open a support case or view/update existing cases.

- Click the hyperlinked serial number of a device to check the service contract status of that device. The
  Cisco Device Coverage Checker tool opens in a browser window. (See a <u>demonstration video</u> of this
  feature.)
- To select a device in Grid View, hover the mouse pointer over a device card and click the check mark (♥) in the upper right corner. To select a device in List View, click the check box (□) next to the device. When the device is highlighted, the Bulk Actions button becomes available. To deselect a device, click anywhere on the device card to deselect it in Grid View, or uncheck the check box in List View.
- To highlight all the devices in the list, check the **Select All** check box (☐). The check box indicates that all devices are selected (☑) and the Bulk Actions button becomes available. Click any individual device card to deselect that device.
- With one or more devices selected, click the **Bulk Actions** button ( 3 Bulk Actions > ) and then choose an option in the drop-down list to perform that action (Connect, Check Coverage, Apply Credential Profile, Refresh Coverage, Delete Devices, Add Tags, or Delete Tags).
- To sort devices into a specific order, click the sorting menu in the upper right (Device Name ▼) and choose
  a property from the drop-down list. In List View, click a column heading to sort by that property.
- Click the sorting icons to toggle between descending sort order ( ) and ascending sort order ( ).
- Check a check box in the list of filters to show only devices that match your selected filter. (For
  example, check the No Favorites check box to show only devices that are not marked as Favorites.)
- Enter a search term in the Search field and press Enter to search the device list.

## Configure Application Settings

Click **Settings** in the sidebar to access global console settings. These settings apply across all device sessions. The settings appear on these five tabs.

- General tab
- Connection tab
- Security tab
- Display tab
- Advanced tab

## Configure the General Tab

These settings affect multiple areas of functionality.

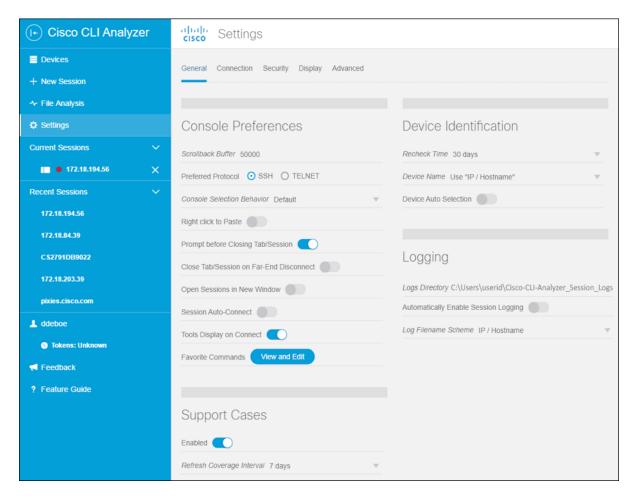

#### **Console Preferences**

- **Scrollback Buffer:** You can configure the number of command lines that are retained in memory. To configure the scrollback buffer, enter a number between 100 and 50,000.
- Preferred Protocol: Choose the protocol (SSH or Telnet) that you use most frequently. This
  protocol is selected by default when you create a new connection.
- Console Selection Behavior: Choose your preferred experience when you use the mouse to select
  text within the console window. In addition to the default text selection behavior, you can choose to
  emulate the behavior of PuTTY or SecureCRT.
- Right click to Paste: Click the toggle button to enable or disable the ability to paste clipboard
  content into the console window with the right mouse button. (When this feature is enabled, the
  context menu does not appear when you right-click inside the console window.)
- Prompt Before Closing Tab/Session: Click the toggle button to enable or disable the End Session
  dialog window. This window displays when you close the tab for a current session and prompts you
  to confirm whether you want to close the session.

- Close Tab/Session on Far-End Disconnect: Click the toggle button to enable or disable the option to close a device session tab automatically when the connection is terminated at the device end.
- Open Sessions in New Window: Click the toggle button to enable or disable the option to open
  new device sessions in a separate window by default. Regardless of the default setting, you can
  always manually detach console windows and reattach them to the main application window.
- **Session Auto-Connect:** Click the toggle button to enable or disable the option to skip the session login screen when user credentials are remembered. When the option is disabled, the login screen always appears when a new session is initiated.
- **Tools Display on Connect:** Click the toggle button to show or hide analysis tools in a new session. If the tools panel is hidden when a session opens, click the **Tools** icon (🐼) to show the panel.
- Favorite Commands: Click the View and Edit button to open the Favorite Commands window. Use the tabs at the top of the window to configure commands for the chosen type of device. Click a command, then click the up and down arrow buttons to move the command within the list; this changes the number of its associated command key. (See a demonstration video of this feature.)

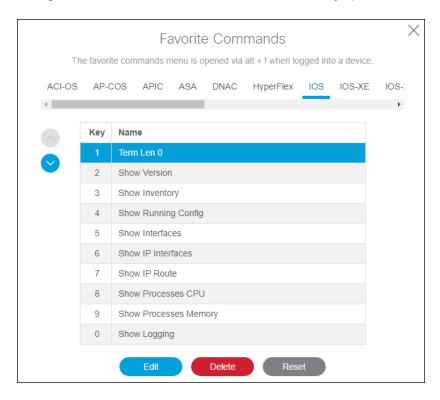

Select a command in the list and click **Edit** to modify the command and/or its name. You can enter commands on multiple lines.

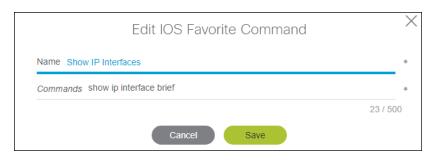

In a console session, click the **Favorites** icon ( ) on the toolbar to select from a list of favorite commands. Alternatively, press **Alt+F** to display the list of commands.

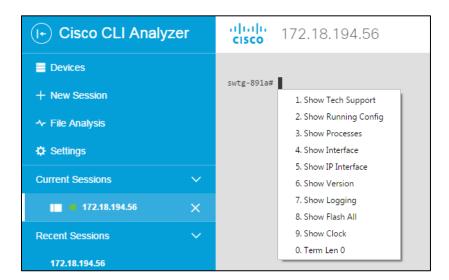

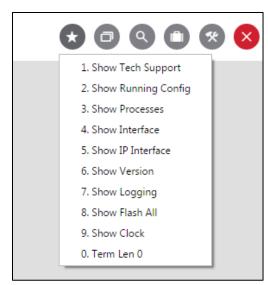

#### **Support Cases**

- **Enabled:** Click the toggle button to enable or disable the creation of support cases. This feature is enabled by default.
- Refresh Coverage Interval: Choose how frequently the Cisco CLI Analyzer should check support
  coverage on devices and update the information on the Devices list. You can also refresh coverage
  manually for selected devices with the Bulk Actions button.

#### **Device Identification**

- Recheck Time: Choose the number of days to wait between automatic executions of the show version (or appropriate) command. (Default = 30 days.) If you choose Always Check, the command runs automatically at the beginning of every device session.
- **Device Name:** Choose whether new devices that you add to the list are named by IP address or by the device name from the router.

## Logging

- Logs Directory: By default, log files are saved in these locations:
  - Windows: C:\Users\<userid>\Cisco-CLI-Analyzer\_Session\_Logs
  - Mac OS X: /Users/<userid>/Cisco-CLI-Analyzer\_Session\_Logs

To choose a different folder, click the path that is currently displayed. Browse to the desired folder, select it, and click **OK**.

- Automatically Enable Session Logging: Click the toggle button to enable or disable automatic
  session logs. When enabled, activity is logged by default when you connect to a device, and a log
  file is saved automatically when you disconnect. You can still start and stop logging sessions
  manually from within the console. For more information, see Log Your Current Session.
- **Log Filename Scheme:** Choose whether to name log files by the device's IP address or by the device name from the router.

## Configure the Connection Tab

These settings affect the initiation and sharing of device sessions.

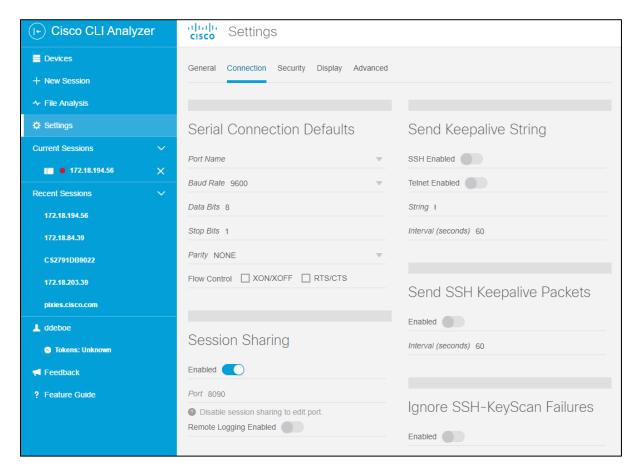

#### **Serial Connection Defaults**

Note: TAC tools are not available in device sessions that use a serial connection.

- Port Name: Choose the COM port to use for serial connections or enter a port number manually.
   The drop-down list shows only active COM ports that are detected on the system.
- **Baud Rate:** Choose the baud rate to use for serial connections. If the console window does not display its contents correctly, you might need to adjust this value.
- Data Bits: Enter the number of data bits to use, or click the up and down arrows to adjust the number of bits.
- Stop Bits: Enter the number of stop bits to use, or click the up and down arrows to adjust the number of bits.
- Parity: Choose the parity type to use for serial connections.
- Flow Control: Choose the flow control type(s) to use for serial connections.

#### **Session Sharing**

- Enabled: Click the toggle button to enable shared device sessions.
- **Port:** Enter the port number to use for shared device sessions. (Session Sharing must be disabled to change the port number.) You must provide this port number to remote users who want to connect to a shared session.
- Remote Logging Enabled: When enabled, remote users have the option to log the device session.

#### Send KeepAlive String

- SSH Enabled: Click the toggle button to enable or disable KeepAlive strings in SSH sessions.
- Telnet Enabled: Click the toggle button to enable or disable KeepAlive strings in Telnet sessions.
- **String:** Type the character(s) to send in the KeepAlive string. By default, the string is a single space.
- Interval (seconds): Enter or select the number of seconds between each KeepAlive string.

#### **Send SSH KeepAlive Packets**

This option is useful when, in between the Cisco CLI Analyzer and the SSH server, there are NAT/routers that drop connections after a period of inactivity.

**Note:** This setting has no effect on the session timeout for far-end Cisco devices.

- Enabled: Click the toggle button to enable or disable KeepAlive packets in SSH sessions.
- Interval (seconds): Enter or select the number of seconds between each KeepAlive packet.

#### Ignore SSH-KeyScan Failures

Note: This override has no effect on devices with a Jump Server Profile.

• **Enabled:** Click the toggle button to ignore SSH-KeyScan failures for all devices. This option globally disables the prompt that is displayed when the Cisco CLI Analyzer application cannot retrieve the RSA Host Key for a device.

## Configure the Security Tab

These settings affect the credentials that are used to connect to devices.

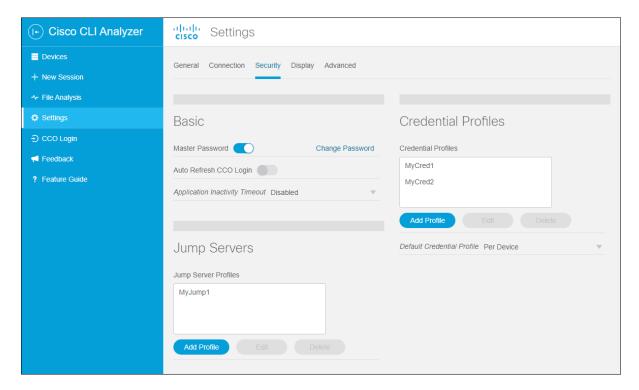

#### **Basic**

Master Password: Click the toggle button to allow the Cisco CLI Analyzer to save a master
password. The master password allows you to store credentials for individual devices so that you
do not have to enter them every time. The application uses Secure Hash Algorithm 3 (SHA-3) to
securely store the password as a hash value in the database.

If this feature is enabled, when you open the Cisco CLI Analyzer, the application prompts you to enter the master password. If you do not enter the master password, you must enter credentials for each individual device session.

To change the password, click **Change Password**. Enter the old master password and the new one.

 Auto Refresh CCO Login: When this setting is enabled, the Cisco CLI Analyzer encrypts and stores CCO login information for 30 days. During that time, the application does not prompt you to enter your CCO login to access features that require it.

**Note**: This feature requires that the Master Password is enabled.

Application Inactivity Timeout: Choose the duration of inactivity before which the application will
enter locked mode, or choose Disabled to disable the timeout feature. When the application is
locked, you must enter the master password to unlock it. If you do not have the master password,
you can close the application and reopen it, and then clear the master password.

Note: This feature requires that the Master Password is enabled.

## **Jump Servers**

Jump server profiles contain the credentials needed to connect to a jump server and the commands to run on the server after connection. You can create and edit profiles based on your devices and needs.

- 1. To create a profile, click the **Add Profile** button in the Jump Servers area.
- 2. Enter the jump server's name and IP address, the port number and connection type to use, and the username and password.
- 3. In the Commands area, enter the commands that you want to run.

**Note**: Versions 3.5 and later support regex values in the expect string.

- Use -r to indicate that the value is a regular expression.
- Use -i to indicate case insensitivity.
- 4. Click the Add Profile button.

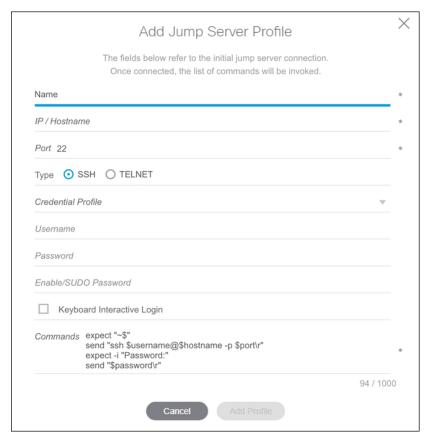

**Note**: For most devices and connections, the Keyboard Interactive feature should be off. Please check the <u>Frequently Asked Questions</u> for more information.

#### **Credential Profiles**

Credential Profiles: Create and manage user profiles that you can use to initiate device sessions.
 To create a profile, click Add Profile in the Credential Profiles section, then enter a name for the profile and choose the type of credentials used to access the device.

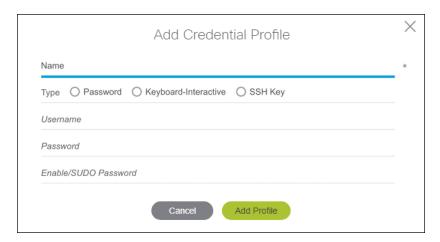

**Note**: For most devices and connections, the Keyboard Interactive feature should be off. Please check the <u>Frequently Asked Questions</u> for more information.

To apply a credential profile to a device, edit the device and choose the credential profile that the device accepts.

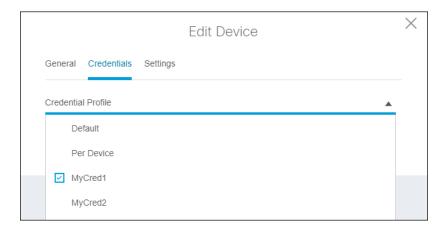

**Note**: You can also use the Bulk Actions feature to assign credential profiles to multiple devices. In the Devices window, select the devices, click the **Bulk Actions** button, and choose **Apply Credential Profile**.

 Default Credential Profile: You can set a credential profile to use as the default profile for sessions. To set a default profile, click the Default Credential Profile drop-down listing and choose the appropriate profile. If you choose Per Device, there is no default profile, and devices configured to accept the default profile will accept only their own individual credentials instead.

## Configure the Display Tab

These settings affect the appearance of text, background colors, and highlights.

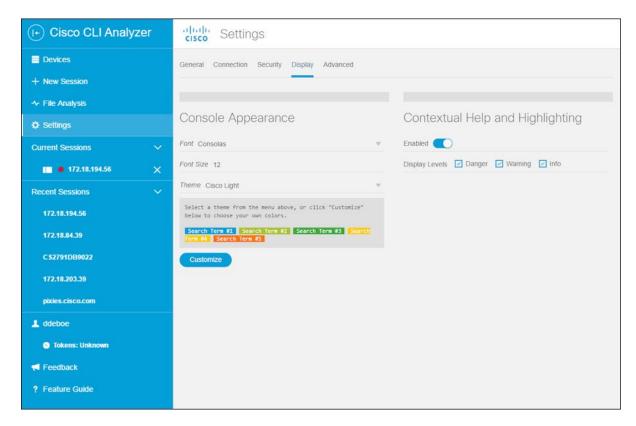

#### **Console Appearance**

- Font: Choose the font type that you prefer from the drop-down list.
- Font Size: Click inside the field and enter a font size between 8 and 20, or click the up and down arrows to change the font size.
- Theme: Choose a predefined color theme, or click Customize to choose your own colors.
  - If you choose **Customize**, a set of Text and Background color buttons appears. Click a color button to display the color palette, from which you can choose a color. A preview of your current theme or color selection is displayed in the Preview window.
  - (See demonstration videos showing how to select a theme and create a custom theme.)
- Note: Search terms use their own text and background colors. For more information, see how to search command output.

#### **Contextual Help and Highlighting**

- **Enabled:** Click the toggle button to enable or disable contextual help and highlights. This feature is enabled by default. For more information, see how to <u>use contextual help and highlights</u>.
- **Display Levels:** Check the check boxes for the notification types (Danger, Warning, and Info) that you want to display. Uncheck the check boxes for the notification types that you want to disable.

## Configure the Advanced Tab

These settings apply to proxy servers and special key sequences.

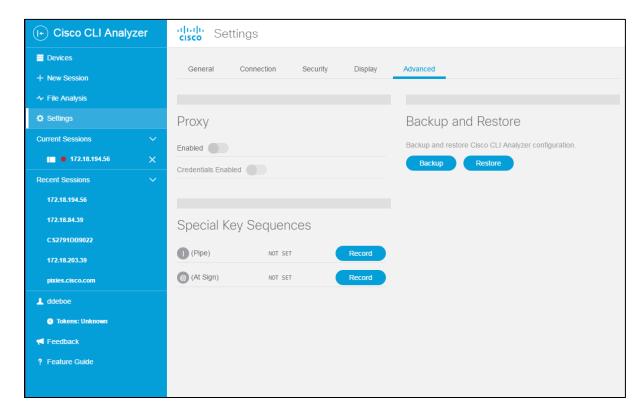

#### **Proxy**

- **Enabled:** Click the toggle button to enable the use of a proxy server for outbound web connections.
  - Complete these fields in the Enable Proxy Settings dialog, then click the Enable Settings button.
    - Protocol: Click inside the field and choose a protocol from the drop-down list. The supported protocols include HTTP, HTTPS, Socks, and Socks5.
    - o **Host:** Enter the IP address of the proxy server.
    - o **Port:** Enter the port number to use.

**Note:** You must restart the application before Proxy settings become active.

• **Credentials Enabled:** Click the toggle button, enter the username and password for the proxy server, then click the **Enable Credentials** button.

See a demonstration video of this feature.

#### **Special Key Sequences**

You can specify key combinations to insert special characters in the terminal window: the "pipe" (|) character and the "at" (@) character.

To set a key sequence, click the **Record** button, press the desired sequence of keys, and then click **Set**. To delete a recorded key sequence, click the **X** beside the sequence.

## **Backup and Restore**

You can create a backup copy of the settings, devices, and tool results as a compressed file (in .tgz format). You can also restore a backup created on this Cisco CLI Analyzer installation or another one. When you restore the backed-up information, it overwrites the existing configuration.

Click the **Backup** button to save a backup copy. When prompted to confirm the backup, click the **Backup** button. Navigate to the folder where you want to save the file, type a name for the file, and click the **Save** button.

Click the **Restore** button to restore the information contained in a backup file. Either drag the backup file onto the indicated area or click the area and browse to select the file. Click **Restore**. The Cisco CLI Analyzer will restart automatically after the configuration is restored.

## Manage Your Devices

#### Locate Devices

Use filters and searches to locate specific devices in the device list.

#### **Use Filters**

Filters are based on tags and favorites. Check the filter boxes on the left side of the device list to display only devices with the selected tags or the selected favorite status (either favorites or non-favorites). To remove all the active filters, click the **Clear All Filters** button below the filter check boxes.

**Note:** If filter boxes do not appear in the Devices window, click the **Filter** button ( show the Filters area.

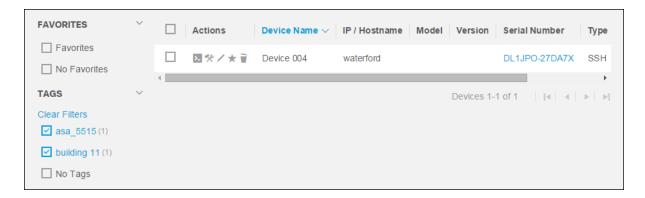

#### **Use Search**

Type a keyword in the Search box and press **Enter** to filter the device list in order by devices whose properties include the keyword.

The keyword is displayed below the Search box and remains an active filter that can be combined with other filter selections. To remove the keyword as an active filter, click the **X** next to the keyword.

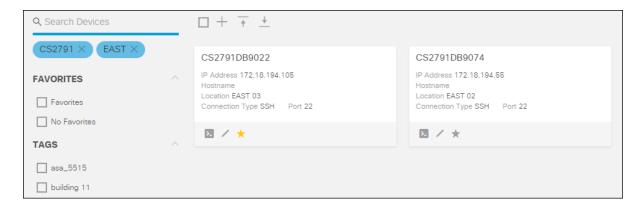

#### **Sort Devices**

In List View, click a column header to sort the list by that property. Click the column header again to switch between ascending and descending order.

In List View or Grid View, click the sorting menu in the upper right (Device Name ) and choose a property from the drop-down list.

Click the sorting icons to toggle between descending sort order ( ) and ascending sort order ( ).

#### Add a Device to the Device List

Complete these steps to add a device to your device list.

1. In the Devices window, click the **Add Device** icon ( ) on the toolbar.

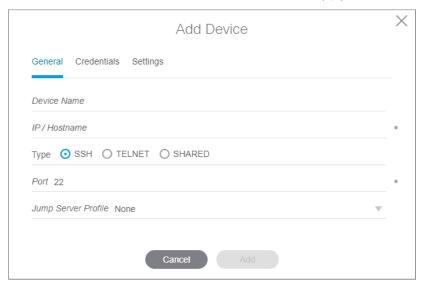

2. On the General tab, enter a name for the device in the Device Name field.

- 3. Enter the IP address or host name in the IP/Hostname field.
- 4. Click the radio button for the protocol that you want to use (SSH, TELNET, or SHARED).
- 5. If you use a nonstandard port number, enter it in the Port field.
- 6. If you would like to connect to this device through a jump server, select the appropriate profile in the Jump Server Profile field.

**Note**: This field is visible only if you have added at least one jump server profile to the Cisco CLI Analyzer. See the <u>Security tab</u> of the Settings window for more information.

- 7. Click the Credentials tab and select a credential profile to connect to this device.
  - a. If you want to specify the credentials individually for this device, choose **Per Device** and fill in the information in steps 8-10.
  - b. If you want to use the default profile specified on the <u>Security tab</u>, choose **Default** and skip to step 11.
  - c. If you want to use one of the credential profiles you set up on the <u>Security tab</u>, choose the desired profile and skip to step 11.

**Note**: This field is visible only if you have added at least one credential profile to the Cisco CLI Analyzer. See the <u>Security tab</u> of the Settings window for more information.

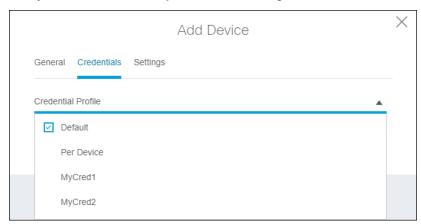

- 8. Enter the username and password to use when connecting to the device.
- 9. If your device has an Enable or SUDO password, enter it in the Enable/SUDO Password field.

**Note**: For most devices and connections, the Keyboard Interactive feature should be off. Please check the <u>Frequently Asked Questions</u> for more information.

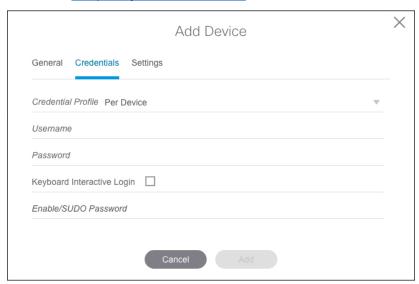

10. Click the Settings tab.

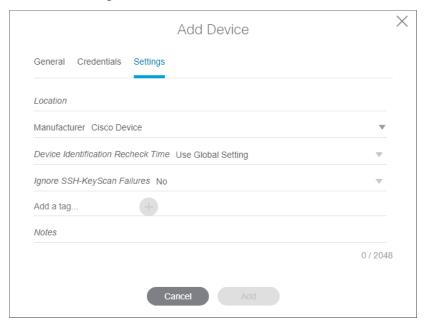

- 11. In the Location field, enter the physical location of the device.
- 12. In the Manufacturer field, choose Cisco Device or Non-Cisco Device.
- 13. In the Device Identification Recheck Time field, choose how frequently the **show version** command should run upon connection to the device. You can choose to use the global setting defined on the General tab of the Settings window, or you can choose an individual value for this device.

14. In the Ignore SSH-KeyScan Failures field, choose whether Cisco CLI Analyzer should display a prompt if it cannot retrieve the RSA Host Key when connecting to a device via SSH.

**Note**: This field is disabled if the global Ignore SSH-KeyScan Failures option is enabled on the <u>Connection tab</u> of the Settings window or if a jump server profile is added to the device.

- 15. To assign tags to your device, click the **Add a tag...** line, type the desired tag, then press **Enter** or click the **Add** icon (+).
- 16. If desired, enter additional information about the device in the Notes field.
- 17. Click the Add button to add the new device to your device list.

## Import Devices from a CSV File

You can import devices to your device list from a CSV file.

**Note:** Imported devices are configured to accept the default credential profile that is selected on the Security tab of the Settings window. If the default credential profile setting is Per Device, the imported devices will accept only their own credentials.

Complete the steps below to create a CSV file of devices and to upload the file to your device list.

#### Create a CSV File of Devices

You can create a CSV file with device information that can be imported to the Cisco CLI Analyzer on any workstation.

1. In the Devices window of the Cisco CLI Analyzer, click the **Import Devices** icon ( ) on the Device List toolbar. From the drop-down menu, choose **Import from CSV**.

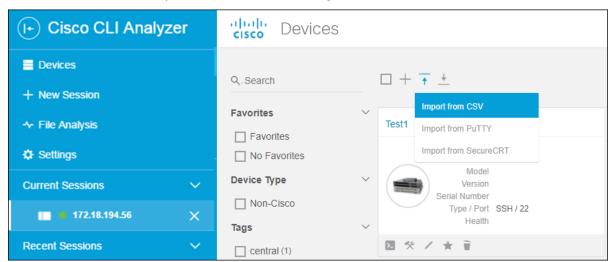

- 2. Click the **Download Template** button to download a CSV template that shows recommended information and includes example data.
- 3. Open the CSV file in your preferred application, such as Microsoft Excel.

- 4. Enter information for each device on a separate row.
  - IP address or hostname (DNS) is required.
  - o Protocol is required.
  - o Other device information is optional and can be added from within the Cisco CLI Analyzer.

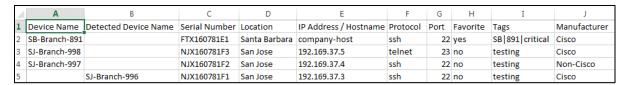

5. Save the completed template as a CSV file.

## **Upload a CSV File of Devices**

- 1. In the Device File Upload dialog, complete one of these steps.
  - Click the Click Here or Drop File to Upload area. In the Open dialog, navigate to the CSV file you want to import, select it, and click Open.
  - Drag the CSV file from a separate window onto the drop area. Be sure that the icon below the pointer indicates that the file will be moved before you release the mouse button to drop the file.

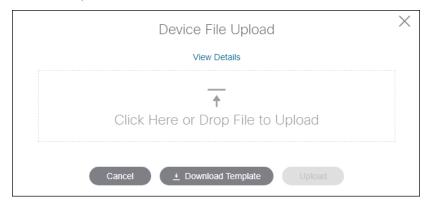

2. Click **Upload** to import the devices from the CSV file into your device list.

## Import Devices from PuTTY

You can import devices to your device list from a PuTTY export file. There are two options: to import automatically with settings from the Windows Registry, or to import manually with a configuration file that you create.

**Note:** Imported devices are configured to accept the default credential profile that is selected on the Security tab of the Settings window. If the default credential profile setting is Per Device, the imported devices will accept only their own credentials.

In the Devices window of the Cisco CLI Analyzer, click the **Import Devices** icon ( † ) and choose **Import from PuTTY** from the drop-down menu. Complete the steps for the automatic or manual import process.

### **Use Automatic Import**

- 1. Click the Automatic Import radio button.
- 2. Check the check box(es) for the connection type(s) to import: SSH and/or Telnet.
- 3. Click **Upload** and wait for the upload process to complete. Any errors during the upload are displayed in the bottom right corner of the application.

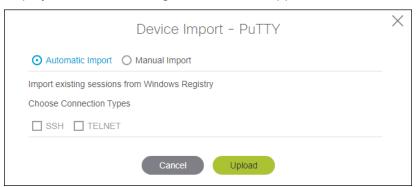

#### **Use Manual Import**

- 1. Select the **Manual Import** radio button.
- 2. Click View Details to expand the window and show step-by-step instructions.

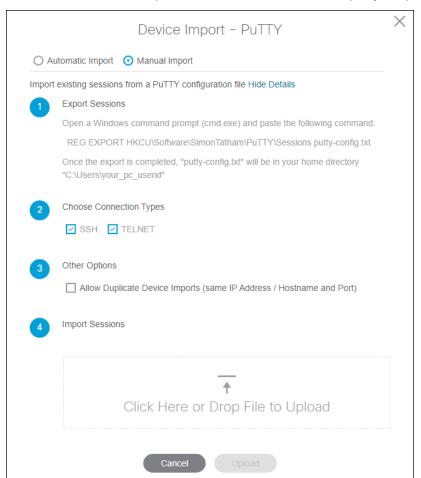

3. Open a command shell window. At the command prompt, type (or copy and paste) this text:

#### REG EXPORT HKCU\Software\SimonTatham\PuTTY\Sessions putty-config.txt

- 4. Press **Enter** to create the putty-config.txt file in your home user directory (such as C:\Users\<*your\_user\_name>*).
- 5. In the Device Import PuTTY dialog, choose the connection type(s) to import: SSH and/or Telnet. Both check boxes are checked by default.
- 6. Upload the PuTTY export file by one of these methods:
  - In Windows Explorer, open the folder that contains the PuTTY export file. Drag the file from Windows Explorer onto the drop area in the Device Import dialog.
  - Click the Click here or drag & drop the file to upload area in the Device Import dialog.
     Browse to the folder that contains the PuTTY export file, choose the file, and click Open.
- Click **Upload** and wait for the upload process to complete. Any errors during the upload are displayed in the bottom right corner of the application.

## Import Devices from SecureCRT

You can import devices to the Device List from a SecureCRT export file.

**Note:** Imported devices are configured to accept the default credential profile that is selected on the Security tab of the Settings window. If the default credential profile setting is Per Device, the imported devices will accept only their own credentials.

 In the Devices window of the Cisco CLI Analyzer, click the Import Devices icon ( ) and choose Import from SecureCRT from the drop-down menu. Complete the steps for the automatic or manual import process. 2. Click View Details to expand the window and show step-by-step instructions.

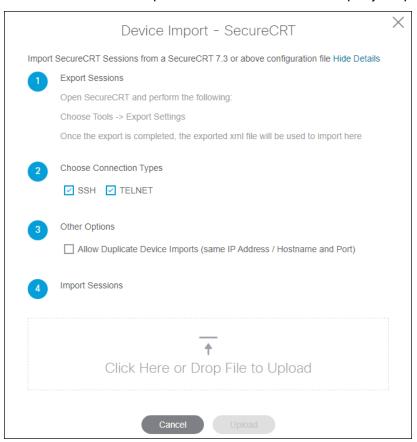

- 3. Open SecureCRT. On the Tools menu, choose **Export Settings**. Complete the export process and note the location of the export file.
- 4. In the Device Import SecureCRT dialog, choose the connection type(s) to import: SSH and/or Telnet. Both check boxes are checked by default.
- 5. Upload the SecureCRT export file by one of the following methods.
  - In Windows Explorer, open the folder that contains the SecureCRT export file. Drag the file from Windows Explorer onto the drop area in the Device Import dialog.
  - Click the Click here or drag & drop the file to upload area in the Device Import dialog.
     Browse to the folder that contains the SecureCRT export file, choose the file, and click Open.
- 6. Click **Upload** and wait for the upload process to complete. Any errors during the upload are displayed in the bottom right corner of the application.

## **Export Devices**

You can export information about the devices in your device list to a CSV file. This allows you to transfer the information to another workstation.

In the Devices window, click the **Export Devices** icon ( ) to save the CSV file to your computer.

## Connect to a Device (SSH or Telnet)

Complete these steps to use the SSH or Telnet connection type to connect to a device.

- 1. In the Devices window, complete one of these actions to start a new session.
  - o Click **New Session** in the left panel.
  - Click a device in the Recent Sessions list.
  - Click the Connect icon ( ) on the device card of a chosen device.
- 2. If you are prompted for basic connectivity information for the device, enter the requested information in the Session Login dialog and click **Next**. Otherwise, skip to step 3.
  - If you want to use a jump server, choose the desired profile from the Jump Server Profile drop-down list.

**Note**: This field is visible only if you have added at least one jump server profile to the Cisco CLI Analyzer. See the <u>Security tab</u> of the Settings window for more information.

- Enter the IP address or hostname of the device in the IP/Hostname field. You can also click the arrow beside the field and choose a device from a recent session.
- Choose the connection type (SSH or TELNET) that you want to use.
- Enter the appropriate port number in the Port field.

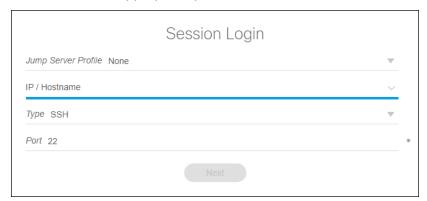

The Cisco CLI Analyzer checks for a connection to the device. If the device is found, the screen changes to accept login information.

- 3. From the Credential Profile drop-down menu, choose the desired profile to connect to the device.
  - o To specify the device credentials individually, choose **Per Device** and fill in the information.
  - To use the default profile specified on the <u>Security tab</u>, choose **Default** and skip to step 7.
  - To use one of the credential profiles you set up on the <u>Security tab</u>, choose the desired profile and skip to step 7.

**Note**: This field is visible only if you have added at least one credential profile to the Cisco CLI Analyzer. See the <u>Security tab</u> of the Settings window for more information.

- 4. In the Username field, enter the username to use when connecting to the device.
- 5. In the Password field, enter the password to use when connecting to the device.
- If your device has an enable or SUDO password, enter it in the Enable/SUDO Password field. If you
  leave this field empty, you will be required to enter the **enable** command and the password
  manually at the command prompt before you run scripts that require enable access.

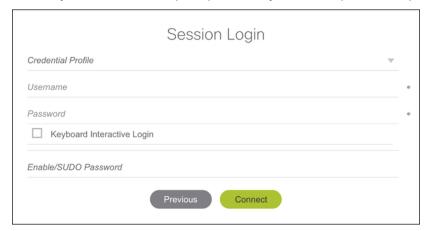

**Note**: For most devices and connections, the Keyboard Interactive feature should be off. Please check the <u>Frequently Asked Questions</u> for more information.

7. Click the **Connect** button to view the session window. The list of Current Sessions shows the newly established connection, with a green indicator confirming that the session is active.

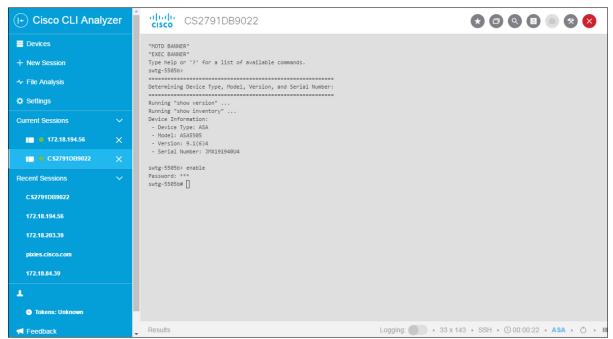

**Note:** The status bar at the bottom of the window displays row and column count, as well as connection protocol, start time, and elapsed time.

By default, the **show version** (or appropriate) command runs automatically at every session. You can change how frequently this command runs on the General tab of the Settings window. You can also edit the frequency on individual devices.

After you are connected, you can perform the following actions.

- Log your current session
- Work with shared device sessions
- Create a backup copy of the running configuration
- Run CLI commands
- Run Cisco CLI Analyzer scripts
- Search the command output

**Note:** Click **Disconnect** to disconnect from the device. If your session times out and you are automatically disconnected, click **Reconnect**. You can also double-click the session in the Current Sessions list in the Devices window to reconnect.

#### Initiate an SSH Session from the Command Line

When you open the Cisco CLI Analyzer from the command line, you can add arguments to initiate an SSH device session immediately when the application opens.

Note: Ensure that no other instances of the Cisco CLI Analyzer are open before you proceed.

Use the command appropriate to your operating system.

- Windows: C:\Program Files\Cisco Systems, Inc\Cisco CLI Analyzer\nw.exe "--ssh <username>@<devicelP>"
- Mac OS: open "/Applications/Cisco CLI Analyzer.app" --args "--ssh <username>@<devicelP>"

**Note:** The <username> value is the account to use to log in to the device, and the <devicelP> value is the IP address of the device.

### Connect to a Device (Serial)

You can connect a PC to a COM port on the device. (Bluetooth wireless serial adapters are not supported.)

Serial connections differ from SSH/Telnet connections in several ways.

- Serial connections do not create entries in the Devices list for the connected devices.
- Serial connections do not support device identification, system diagnostic tools, or hardware flow control.

Complete these steps to connect to a device using a serial connection type.

- 1. In the Devices window, complete one of these actions to open the Session Login dialog.
  - Click New Session in the left panel.
  - Click a device in the Recent Sessions list.

2. In the Type field, choose SERIAL from the drop-down list.

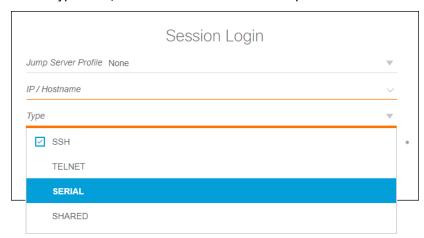

3. Choose the COM port to use for the connection, then enter information in the remaining fields.

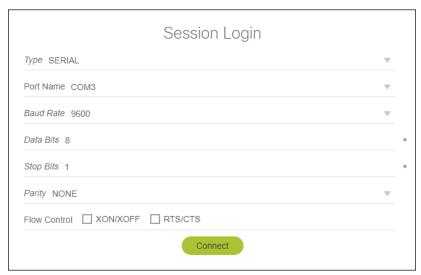

- 4. Click the Connect button to launch the session.
- 5. Enter your user credentials at the command prompt.

**Note**: These credentials are not stored; you must enter them every time you open a serial device connection.

#### Send Break

While the serial connection is active, you can enter a "send break" command by either of the following methods.

- Press Ctrl+Shift+S.
- Right-click inside the console window and choose Send BREAK from the context menu.

**Note:** This functionality requires a USB/serial adapter and a Cisco device that both support Send Break. You must also trigger a Send Break at the correct time during the reboot of a Cisco device.

### View a Device Session in a Separate Window

See a demonstration video of this feature.

On the <u>General tab</u> of the Settings window, you can enable the option to open every device session in a separate window by default.

You can also manually detach an existing session from the main window or reattach a session to the main application window.

To change a window from attached to detached or vice versa, click the icon on the right end of the session status bar.

· Window is currently detached

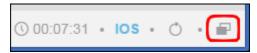

· Window is currently attached

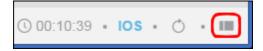

On the sidebar, the list of current sessions displays an icon that indicates whether the session is attached to the main application window or in a separate window.

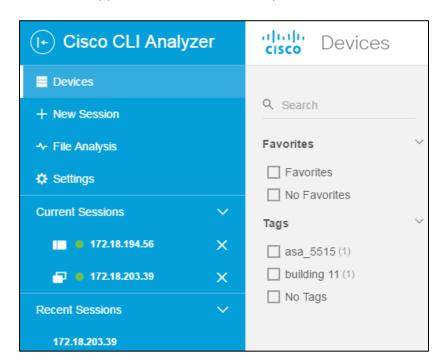

#### Work With Shared Device Sessions

You can use shared device sessions to train users and help troubleshoot problems when peer-to-peer connections are available.

The session initiator retains control of the session and can grant read/write permissions to one remote user at a time. Other remote users are limited to read-only access.

**Note:** Shared sessions are only supported on internal networks. Shared session connections via the Internet or through NATs and firewalls are not yet supported.

Note: Shared sessions use AES-256 encryption.

See a demonstration video of this feature.

#### **Create and Manage a Shared Session**

Complete these steps to use the SSH or Telnet connection type to connect to a device.

Note: Ensure that session sharing is enabled on the Advanced tab of the Settings window.

- 1. Connect to a device normally. Choose the **SSH** or **TELNET** connection type.
- 2. In the session window, click the Share icon (a) to show the Shared Session toolbar.
- 3. Click Share Session.
- 4. Provide information from the toolbar to remote users who want to join.
  - o IP address of the PC on which you have initiated the shared session
  - Port number
  - Session key

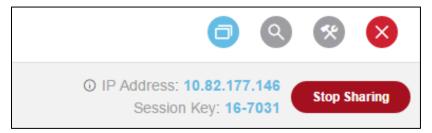

5. When a remote user joins the session, a confirmation dialog prompts you to authorize the connection. Click the **Authorize** button.

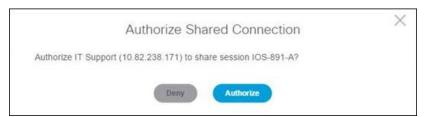

6. The remote user's name appears in a button on the toolbar. Click the button to access session options for the remote user.

While the shared session is active, you can perform these actions.

- Give write permissions to a remote user: Click the user's button and choose Give Write
   Permissions. If another user already has this permission level, it is transferred to the new user.
- Revoke write permissions: This option only appears for a remote user with write permission. Click
  the user's button and choose Revoke Write Permissions.
- Disconnect a remote user: Click the user's button and choose Disconnect User.
- **Stop sharing the session:** Click the **Stop Sharing** button on the toolbar. If you subsequently share the same session again, a new session key is generated that you must provide to remote users.
- Work in other device sessions: You can leave the shared session open and switch to a different session. A remote user with write permissions can continue to work in the shared session. The Current Sessions list displays [Shared] beside each active shared session.

#### Join a Shared Session

To join a shared session, you must have this information (provided by the session initiator):

- IP address of the device
- Port number
- · Session key

Complete these steps to create a shared device session.

- 1. In the Devices window, complete one of these actions to start a new session.
  - Click New Session in the left panel.
  - Click a device in the Recent Sessions list.
  - o Click the **Connect** icon ( ) on the device card of a chosen device.
- 2. If you are prompted for basic connectivity information for the device, enter the requested information and click **Next**. Otherwise, skip this step and continue to step 3.
  - Enter the IP address or hostname of the device in the IP/Hostname field. You can also click
    the arrow beside the field and choose a device to which you have connected in a recent
    session.
  - From the Type drop-down menu, choose SHARED.
  - Enter the port number that the session initiator provided.

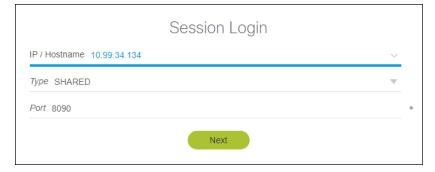

- 3. Click the Next button.
- 4. Enter a name by which to identify yourself in the shared session.
- 5. Enter the session key that the session initiator provided.
- 6. Click the Connect button.

After the session initiator authorizes your connection, the session window opens.

If the session initiator gives you write permissions, you can run commands and use analysis tools in the shared session. Results for the analysis tools that you run appear only on your client; the session initiator does not see them.

### Work with Duplicate Devices

The Cisco CLI Analyzer lets you add devices that reside on different networks but use the same IP address or hostname and the same port.

#### Add a Device on a Different Network

When you add a new device to the Cisco CLI Analyzer, if the IP address or hostname and the port are identical to a device that is already in the database, the Duplicate Device window opens and displays information about the existing device.

If the existing device is the same as the one you are adding, click **Cancel** to avoid creating a duplicate entry. If it is a different device with the same IP address and port but on a different network, click **Add**.

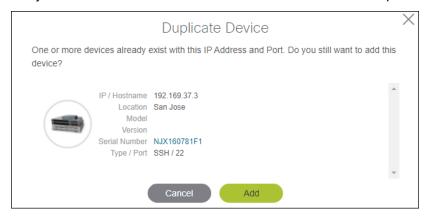

#### **Import Devices on a Different Network**

When you import devices from a file, check the **Allow Duplicate Device Imports** check box to create a new entry for a device that has the same IP address or hostname and port as an existing device.

Before using this option, ensure that the imported devices are on different networks and are not duplicates.

#### **Start Device Session**

The Cisco CLI Analyzer assumes that you will use the New Session feature to connect to a device that is not in the database. When you click **New Session** and enter the IP/hostname and port of a device that is in the database, the Pick Session Device window opens and displays information about the existing device.

Click **Use Device** to create a session with the existing device. Alternatively, click **New Device** to create a new entry for a device with an identical IP address or hostname and port on a separate network.

# Use Application Features

### Use Keyboard Shortcuts

The table below shows the keyboard shortcuts that are supported on the Windows and OS X platforms. If no operating system is specified, the shortcut works on all supported platforms. Some functions have a shortcut that works on all platforms as well as additional shortcuts for specific operating systems.

| Function                               | Shortcut                                              |
|----------------------------------------|-------------------------------------------------------|
| Start new session                      | Alt+Q                                                 |
| Copy selected item to clipboard        | <ul><li>Windows: Ctrl+C</li><li>OS X: Cmd+C</li></ul> |
| Search console                         | <ul><li>Windows: Ctrl+F</li><li>OS X: Cmd+F</li></ul> |
| Select all text                        | <ul><li>Windows: Ctrl+A</li><li>OS X: Cmd+A</li></ul> |
| Copy and paste                         | Ctrl+B                                                |
| Open Favorite Commands list in console | Alt+F                                                 |
| Switch to previous tab                 | Ctrl+Shift+Tab                                        |
| Switch to next tab                     | Ctrl+Tab                                              |
| Deate alimboard contents               | Windows: Ctrl+V                                       |
| Paste clipboard contents               | OS X: Cmd+V                                           |
| Scroll down one page                   | Page Down                                             |
| Scroll up one page                     | Page Up                                               |
|                                        | All platforms: Shift+F                                |
| Toggle full screen                     | Windows: F11                                          |
|                                        | OS X: Cmd+F                                           |

### Log Your Current Session

The Cisco CLI Analyzer allows you to capture your current console session and save the output to your local computer.

**Note:** An option on the <u>General tab</u> of the Settings window lets you log session activity automatically when you connect to a device and save the log file automatically when you disconnect. For more information, see how to <u>automatically enable session logging</u>.

Complete these steps to log your current session.

- 1. Connect to a device as described in Connect to a Device.
- 2. If the Logging toggle button is in the left (off) position, click the button to activate the feature and start the session log.

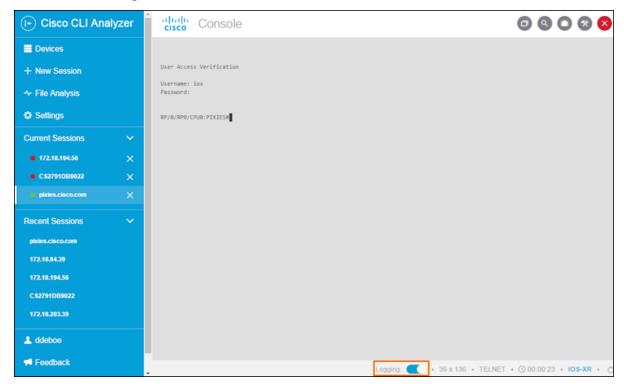

- 3. When you complete the session, click the Logging toggle button to save the log.
- 4. In the Save As dialog window, navigate to a location on your computer and click the **Save** button. By default, the Cisco CLI Analyzer saves log files to these locations.
  - Windows: C:\Users\<userid>\Cisco-CLI-Analyzer\_Session\_Logs
  - Mac OS X: /Users/<userid>/Cisco-CLI-Analyzer\_Session\_Logs

### Work With Tags for Your Devices

(See a demonstration video of this feature.)

Tags can help you organize devices and filter your device list quickly. Assign tags to your devices to locate them easily without needing to navigate hierarchical trees.

Tags can include these types of characters:

- Lowercase letters (uppercase letters are automatically converted to lowercase)
- Numbers
- Spaces
- Hyphens ( )and underscores ( \_ )

Complete these steps to add tags to a group of devices.

- 1. In the Devices window, click the check mark ( ) or check box ( ) the devices you want to tag.
- 2. Click the **Bulk Actions** button ( 3 Bulk Actions > ), then choose **Add Tags** from the drop-down menu.
- 3. In the Add Tags dialog, click **Add a tag...** and type the desired tag. Press **Enter** or click the **Add** icon (+). Repeat this step for each tag that you want to add.

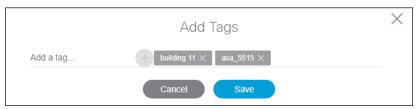

4. Click the **Save** button to add the tags to the selected devices.

Complete these steps to remove device tags from a group of devices.

- 1. In the Devices window, click the check mark ( ) or check box ( ) the devices you want to tag.
- 3. In the Delete Tags dialog, click the  ${\bf X}$  on any tags that you want to keep.

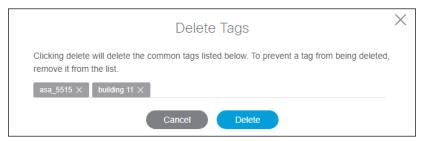

5. Click the **Delete** button to delete all the tags shown.

To add or delete tags for a single device, click the **Edit** icon ( / ) for the device and click the **Settings** tab. Add or delete tags, then click the **Save** button.

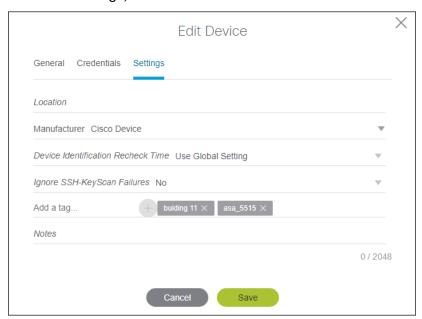

#### Run CLI Commands

To run CLI commands, connect to a device as described in <u>Connect to a Device</u>, enter a command at the command prompt, and press **Enter**.

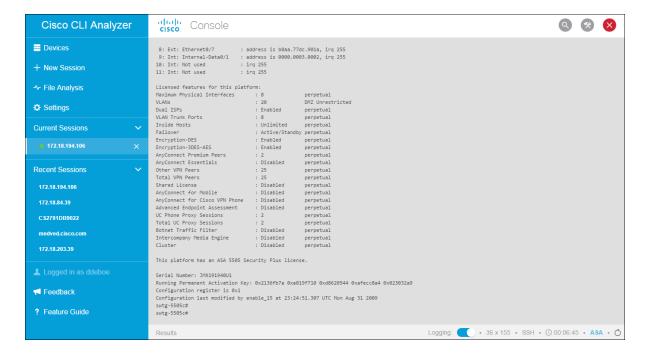

### Run Cisco CLI Analyzer Scripts

The Cisco CLI Analyzer allows you to run scripts to help identify, troubleshoot, and resolve problems that you might experience in support of your ASA, IOS, IOS-XE, or IOS-XR device. These scripts appear in the Tools panel of a device's session window.

Complete these steps to run a Cisco CLI Analyzer script.

1. Connect to a device as described in <u>Connect to a Device</u>. If the Tools panel is hidden, click the Tools icon (③) to display the panel.

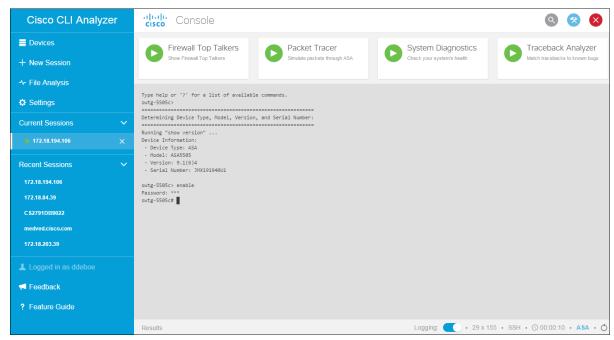

- 2. Click the **Run** icon (**)** for the script that you want to run.
- 3. If prompted, enter additional settings for the tool.

**Note:** If Enable access is required, the Cisco CLI Analyzer will prompt you for credentials before the script runs.

4. Wait for the script to complete or click the Halt icon ( ) to stop the script.

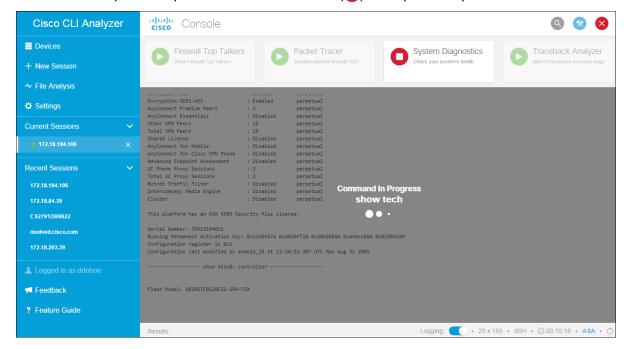

- 5. When the script completes, the Tool Results window opens with information from the session.
  - **Note**: If the Tool Results window does not open, click **Results** in the bottom left corner of the session window.
- Click an item in the Tool Results window to view additional details. The Tool Results window
  displays the most recent 25 results per device and retains this information even if you close the
  window or the Cisco CLI Analyzer application. (See a <u>demonstration video</u> of this feature.)

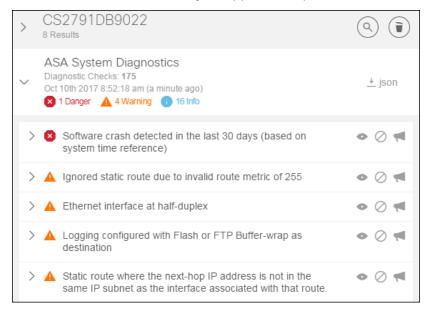

7. Click the **View** icon beside an item in the Results list to highlight and display the associated text in the session window.

**Note:** This feature applies only to System Diagnostic tools. If you are connected to an IOS-XR device, the text highlighting feature is not available and the occurrence is not present.

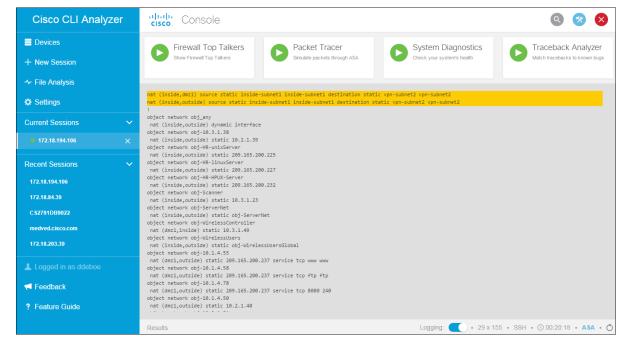

8. Click **json** in the top right corner of the Results area to export the results to a .json file.

#### Search the Tool Results Window

A large amount of information can appear in the Tool Results window. Use the search feature to help locate information that is of interest.

- 1. Click the **Search** icon ((9)) to open the Search bar at the top of the Tool Results window.
- 2. Type a search term in the box and press **Enter**. Sections of the Tool Results window that contain the search term expand automatically and highlight the term. The search term appears in a box on the Search bar, along with the number of times the term occurs. Up to five search terms can be active at the same time. To remove a search term, click the **X** beside it on the Search bar.
- 3. Use the arrow buttons beside the search box to jump to the first, previous, next, or last occurrence of the search term in the Tool Results window.

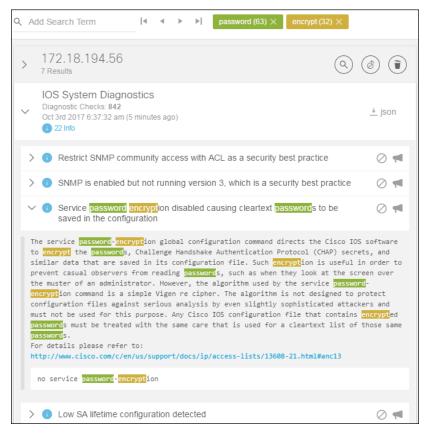

### Filter Diagnostic Events

Some events that appear in the Tool Results window might be acceptable for your environment. You can filter the list to hide events that are not relevant to your network.

The following tools support event filtering.

- ASA System Diagnostics
- IOS System Diagnostics
- IOS-XE System Diagnostics
- IOS-XR System Diagnostics

- NX-OS System Diagnostics
- WLC Show Run Diagnostics
- WLC Show Tech Diagnostics

To hide an event in the Tool Results window, click the **Hide** icon (()) beside that event.

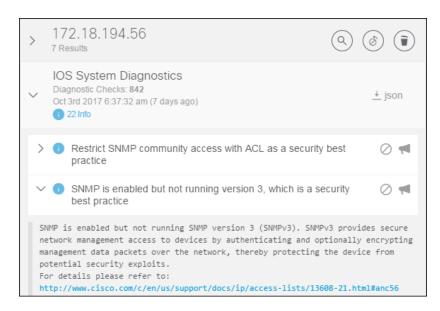

To stop hiding an event, click the **Unhide** icon (ⓐ) at the top of the window to see a list of hidden events.

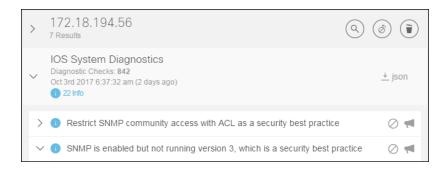

Select the event(s) that you want to show and click the **Unhide** button.

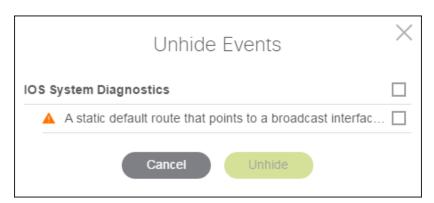

### Send Feedback About Diagnostic Events

If your contract permits it, you can send feedback about the events the diagnostic tools report. This feedback helps Cisco improve the usefulness of the information the diagnostic tools provide.

The following tools support feedback.

- ASA System Diagnostics
- IOS System Diagnostics
- IOS-XE System Diagnostics
- IOS-XR System Diagnostics
- NX-OS System Diagnostics
- WLC Show Run Diagnostics
- WLC Show Tech Diagnostics

To send feedback for an event in the Tool Results window, click the Feedback icon ( beside that event. Type your feedback and click the **Submit** button.

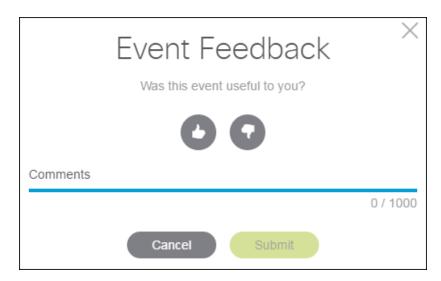

### Search the Command Output

The Cisco CLI Analyzer includes a highlight feature that enables real-time search capabilities in the console window to search command output. (See a <u>demonstration video</u> of this feature.)

Complete these steps to search the command output.

- 1. Hover over the Highlight icon ( ) and check the tooltip to ensure that search result highlights are enabled. If highlights are disabled, click the icon to enable highlights.
- 2. Enter a term in the search field, then press **Enter** or **Tab**. You can add up to five terms for a search query.

The specified search terms appear beside the search field along with the number of results for each term. Search results appear highlighted in the command window.

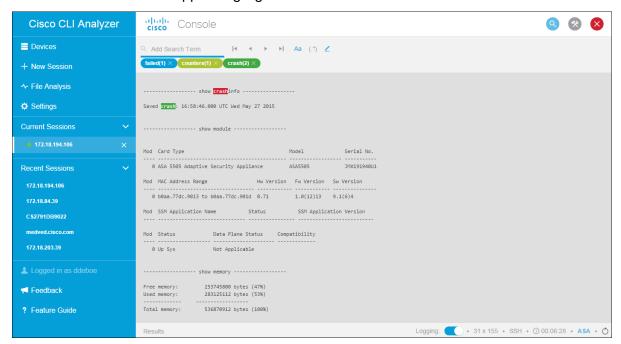

**Note:** Results are highlighted according to the colors assigned to each search term on the <u>Display</u> tab of the Settings window. The search term that is currently selected is highlighted in red.

- 3. Use the arrow buttons beside the search box to jump to the first, previous, next, or last occurrence of the search term in the Tool Results window.
- 4. To restrict search results to case-sensitive matches, click the Case Sensitive icon (Aa).
- 5. To enable or disable regular expressions, click the **RegEx** icon ((\*)).
- 6. **Note:** RegEx is used to create wildcards or substitutions in your searches. This feature <u>supports a specific set of expressions and characters</u>.
- 7. To remove a search term, click the X for the search term in the search field.

### Create a Backup Copy of the Running Configuration

From within a device session, you can save a text file that contains a copy of the device's running configuration. This feature is available on ASA, IOS, IOS-XE, IOS-XR, NX-OS, and WLC platforms.

On the toolbar of the device session window, click the **Back Up** icon (3). The device executes the **show running-config** command. Navigate to the folder where you want to save the backup file and click **Save**.

### Create and Update Support Cases

You can open a support case for an eligible device on the Devices list. (See demonstration videos showing how to <u>create a support case</u> and how to <u>attach a file to a support case</u>.)

Devices with support coverage have a Support Cases icon (i) displayed in the Actions column (List view) or the Actions bar of the device tile (Grid view). A dark gray icon indicates that the device has support coverage. A light gray icon indicates that the device is not covered or that your user account does not have permission to perform support case actions for the device.

Complete these steps to create a new support case for a device.

1. Click the Support Cases icon (i) for the device, then choose **Open a new Case** from the drop-down menu.

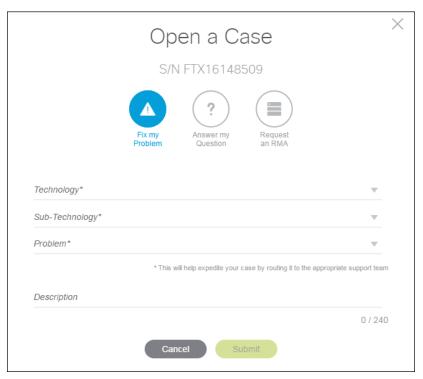

- 2. Click the icon for the type of support you need: Fix my Problem, Answer my Question, or Request an RMA.
- 3. From the Technology drop-down menu, choose the category of technology for the case.
- 4. From the Sub-Technology drop-down menu, choose the sub-category of technology for the case.
- 5. From the Problem drop-down menu, choose the category that best describes the type of problem.
- 6. On the Description line, enter a short description of the issue. (If you selected Answer my Question, enter your question in this box.)
- 7. Click the **Submit** button to see a summary of the case, including a case number. You can click the case number to view the case on the Cisco Support Website.

Complete these steps to review or update a support case.

1. Click the Support Cases icon ( ) for the device, then choose the case number that you want to review or update.

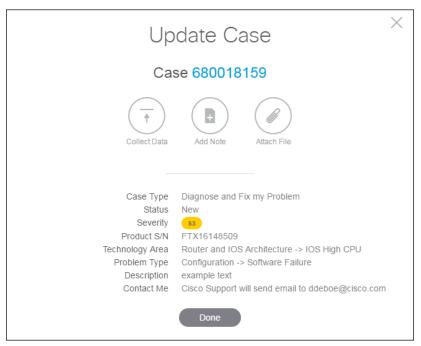

- 2. Click the icon for the action that you want to perform: Collect Data, Add Note, or Attach File.
  - Collect Data: If you are creating a new case, you should perform this step if the device
    platform supports it. If you are updating a case, perform this action if a TAC engineer
    instructs you to do so. Click Continue on the Collect Data dialog and then follow the normal
    procedure to connect to a device session.
  - Add Note: Enter a short description of the note in the Title box, and enter the body of the note in the Details box. Click the Submit button to create the note.
  - Attach File: Drag a file from Windows Explorer onto the drop area of the Attach Files dialog, or click inside the area and use the Open dialog to select a file to attach. Click the Submit button to attach the file.
- 3. Click the **Done** button when you are finished.

#### Collect TAC Data

The TAC Data Collection tool allows a TAC engineer to specify one or more diagnostic commands to run on a device. The tool runs the commands and uploads the results to the support case. (See a <u>demonstration video</u> of this feature.)

The TAC engineer sends an email to you that contains a TaskID. The TaskID appears in the subject line of the email and takes the format of **#TAC-X1Y2-3456**.

#### The image below shows an example email:

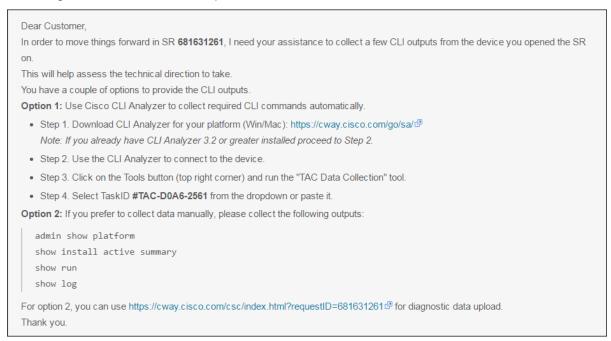

After you receive the email, complete the following steps to collect the required data.

- 1. Connect to the device that the TAC engineer specified. If the Tools panel is hidden, click the Tools icon (🗷) to display the panel.
- 2. Click the **Run** icon ( ) for the TAC Data Collection tool to open the data collection dialog.

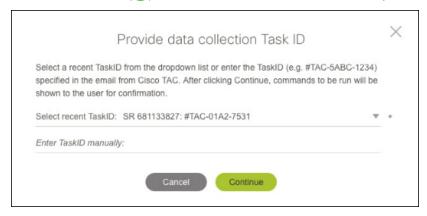

- 3. Enter the TaskID from the TAC email.
  - o If your CCO ID is the case contact, choose the TaskID from the drop-down menu.
  - If you are not the case contact, then your username is not associated with the service request. Enter the TaskID manually by typing or pasting it.

Note: A TaskID entered manually takes priority over one chosen from the drop-down menu.

4. Click Continue.

The Cisco CLI Analyzer retrieves the list of commands and displays them. The first command always sets the terminal length to zero, and the last command always restores the original length. The other commands collect the data required by the TAC engineer.

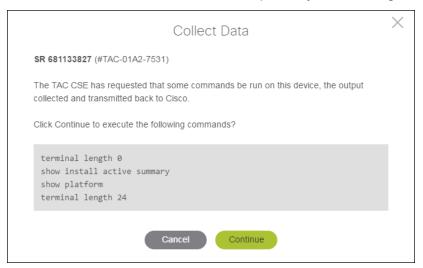

- 6. Click Continue to execute the listed commands and upload the output to the TAC case.
- The Tool Results window displays the TaskID, the case number, and a link to download the
  collected outputs. The TAC engineer is notified of the collection and will communicate the analysis
  and action plan to you.

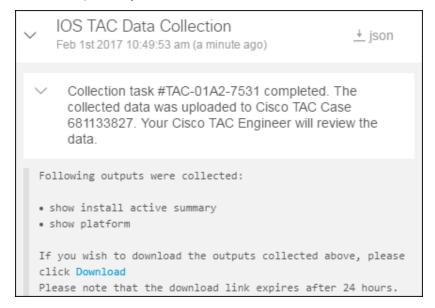

### Analyze Offline Files

The Cisco CLI Analyzer can analyze a text file (with an extension of .text or .txt) that contains the command output from a previous device session. The text file can also be compressed with supported compression formats that include ZIP (.zip), GZIP (.gz), 7-ZIP (.7z), and RAR (.rar). (See a <u>demonstration video</u> of this feature.)

Note: The maximum file size you can upload, whether compressed or uncompressed, is 1 GB.

Include the following content in the text file.

- The command (such as # show version) that generated each output in the file
- Output from the show version command
- Optional: Output from the show tech-support command (This is required to perform a full analysis.)
- Optional: Output from other supported commands

Complete these steps to analyze a command output file.

- 1. Ensure that you are logged in using your Cisco account.
- 2. Click File Analysis on the sidebar.
- 3. Perform one of the following steps to provide the text to analyze:
  - Click Click Here or Drop File to Analyze. In the Open dialog, navigate to the text file you
    want to import, select it, and click Open.
  - Drag the CSV file from a separate window onto the drop area. Be sure that the icon below the pointer indicates that the file will be moved before you release the mouse button to drop the file.
  - o Copy the command output text and paste inside the Command Output area.

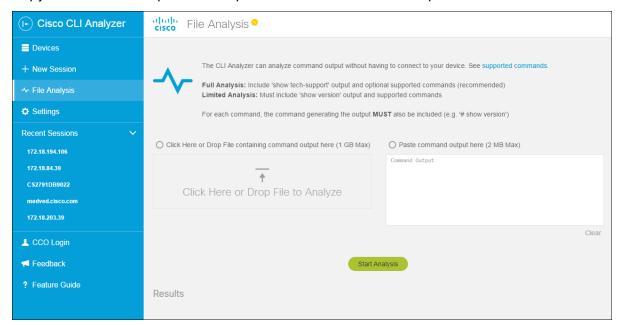

- 4. Click the Start Analysis button.
- 5. Analysis results appear in the Tool Results window.

### Compare Configuration Differences

Use the Config Diff tool to identify differences between the startup and running configurations of a device.

- 1. Open a session with a supported device (ASA, IOS, or IOS-XR).
- 2. Click the **Config Diff** tool in the device session window.
- 3. In the Tool Results window, expand the entry for the Config Diff tool and click **View Config Diff** to open the Configuration Diff window.

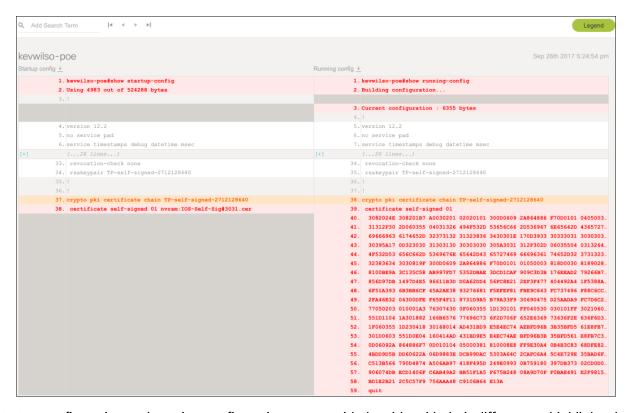

The startup configuration and running configuration appear side by side with their differences highlighted.

- Red text indicates a line that is missing or different in the other file.
- Orange text indicates the context in which differences appear: the header or footer of a section that
  contains red lines. When you open the configuration file to reconcile differences, search for text in
  the header or footer to locate the relevant area of the file quickly.
- Blue icons indicate that lines within a section have been reordered. In most cases, the order of lines
  within a section does not matter, but there are exceptions, such as old IOS access lists or IOS-XR
  route policies.

### Use Contextual Help and Highlighting

The Cisco CLI Analyzer provides contextual help and highlighting for certain commands. This feature highlights certain text in the CLI output and provides additional information about that text. To view contextual help, click the link that corresponds to the text for which you want to view additional information.

See a demonstration video of this feature.

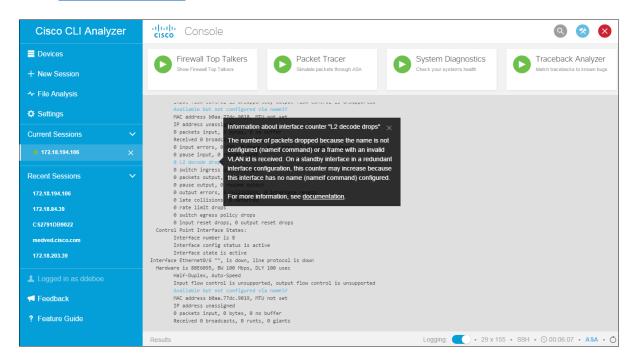

For supported commands on various platforms, refer to the following types.

- ASA Commands
- IOS Commands
- IOS-XE Commands
- IOS-XR Commands
- NX-OS Commands
- UCS Commands

#### **ASA Commands**

The Cisco CLI Analyzer supports contextual help and highlighting for the following ASA commands.

packet-tracer show crypto ipsec sa show nat show access-list show crypto isakmp sa show nat detail show crypto isakmp stats show asp drop show process show blocks show failover show process cpu-hog show capture show failover history show process cpu-usage show conn show interface show running-config show kernel cgroupshow scansafe statistics show console-output controller detail show tech-support show counters show logging show cpu detailed show version show memory show cpu usage write memory show memory detail show crypto ikev2 stats write standby

#### **IOS Commands**

The Cisco CLI Analyzer supports contextual help and highlighting for the following IOS commands.

| show aaa servers<br>show access-session | show crypto<br>(gdoi gkm) gm acl              | show ip eigrp<br>neighbors show ip<br>eigrp topology | show ospfv3 neighbor show ospfv3 neighbor       |
|-----------------------------------------|-----------------------------------------------|------------------------------------------------------|-------------------------------------------------|
| show ap capwap<br>summary               | show crypto call admission statistics         | show ip eigrp traffic                                | detail<br>show ospfv3 statistic                 |
| show ap config<br>general               | show crypto eli<br>show crypto gdoi           | show ip interface show ip interface brief            | show ospfv3 statistic detail                    |
| show ap dot11 24ghz                     | show crypto gdoi gm                           | show ip nat statistics                               | show otv                                        |
| coverage<br>show ap dot11 24ghz         | show crypto gdoi ks<br>show crypto gdoi ks    | show ip nat<br>translations                          | show otv isis rib redistribution mac            |
| network                                 | coop                                          | show ip nat translations verbose                     | show OTV VLAN                                   |
| show ap dot11 24ghz<br>summary          | show crypto gdoi ks policy                    | show ip ospf database                                | show platform                                   |
| show ap dot11 24ghz<br>txpower          | show crypto ikev2 sa                          | show ip ospf database                                | show policy-firewall config                     |
| show ap dot11 5ghz<br>coverage          | show crypto ikev2 stats                       | asbr-summary<br>show ip database                     | show policy-firewall session                    |
| show ap dot11 5ghz<br>network           | show crypto ipsec sa<br>show crypto isakmp sa | external<br>show ip database                         | show policy-map interface                       |
| show ap dot11 5ghz<br>summary           | show crypto key<br>mypubkey (rsa ec all)      | network<br>show ip database<br>nssa-external         | show policy-map type inspect zone-pair sessions |
| show ap dot11 5ghz                      | show crypto session                           | show ip database                                     | show ppp multilink                              |
| txpower                                 | show diagnostic                               | opaque-area                                          | show processes cpu                              |
| show ap groups<br>show ap join stats    | show diagnostic<br>events                     | show ip database router                              | show processes<br>memory                        |
| summary                                 | show diagnostic results                       | show ip database<br>summary                          | show redundancy                                 |

show ap mac-address H.H.H join stats detailed show ap summary show arp show async status show atm interface atm show atm pvc show atm traffic show atm vc show authentication sessions show bgp show bgp () X show bgp (\*) (vrf vrfname)? show bgp a.b.c.d show bgp internal show bgp neighbors show bgp summary show bridge-domain show buffers show call active voice show call active voice brief show call-managerfallback show capwap client rcb show ccm-manager show ccm-manager music-on-hold show cdp neighbors detail show cellular show cellular intf num radio show cellular profile show cem circuit show clock (detail)

show dial-peer voice summary show dialer show domain (name) (master|border) siteprefix show domain (name) (vrf (vrf name)) (master|border) status show dot11 association all show dot1x show dspfarm all show eigrp addressfamily ipv4 events show eigrp addressfamily ipv4 topology show eigrp addressfamily ipv6 events show eigrp addressfamily ipv6 topology show environment show environment status show etherchannel summary show fabric show fex show fex detail show frame-relay lmi show frame-relay map show frame-relay pvc show interface atm show interface multilink show interface status show interfaces show interfaces counters show interfaces counters error

show interfaces INT

counters

show ip ospf interface show ip ospf neighbors show ip ospf statistics show ip ospf statistics detail show ip route summary show ip traffic show ip wccp show ip(v6) eigrp traffic show ip(v6) ospf interface show ip(v6) ospf neighbor detail show ip(v6) protocols show ip(v6) route show ipv6 eigrp events show ipv6 eigrp interfaces show ipv6 eigrp neighbors show ipv6 eigrp topology show ipv6 interface show ipv6 ospf neighbor show ipv6 ospf statistic show ipv6 ospf statistic detail show isdn service show isdn status show issu state show line show lisp dynamic-eid show logging show mab show mac addresstable show mac-addresstable

show redundancy states show route-map show run interface cellular show running-config show sccp connections show sip-ua calls show sip-ua status show spanning-tree show spanning-tree summary show stacks show standby show stcapp device summary show switch show switch stackports summary show tech-support show tech-support wireless show telephonyservice show telephonyservice all show version show vlan show voice call status show voice dsp group show voice port summary show voice register global show voip rtp connections show vpdn tunnel show vslp Imp neighbors show vtp password show vtp status

show controllers

show controllers cellular show controllers dot11Radio 0 show controllers e1 show controllers e3 show controllers ethernetcontroller(fastethernet) gigabitethernet) show controllers pos show controllers serial show controllers SHDSL show controllers t1 show controllers t3 show controllers vdsl

show interfaces switching show ip bgp show ip bgp? show ip bgp a.b.c.d show ip bgp internal show ip bgp neighbors show ip bgp summary show ip cef show ip device tracking show ip eigrp accounting show ip eigrp events show ip eigrp interfaces show ip eigrp interfaces detail

show macsec
show memory
show memory
statistics
show mgcp
show mls cef
exception status
show module
show netdr capturedpackets
show network-clocks
sync
show ntp associations
detail
show ospfv3 interface

show wireless client mac-address H.H.H detail show wireless client summary show wireless country configured show wireless detail show wireless mobility summary show wireless multicast show wireless summary show wireless wps summary show zone-pair security

#### **IOS-XE Commands**

The Cisco CLI Analyzer supports contextual help and highlighting for the following IOX-XE commands.

show aaa servers show access-session show ap capwap summary show ap config general show ap dot11 24ghz coverage show ap dot11 24ghz network show ap dot11 24ghz summary show ap dot11 24ghz txpower show ap dot11 5ghz coverage show ap dot11 5ghz network show ap dot11 5ghz summary show ap dot11 5ghz txpower

show crypto gdoi ks coop show crypto gdoi ks policy show crypto ikev2 sa show crypto ikev2 stats show crypto ipsec sa show crypto isakmp sa show crypto key mypubkey (rsa|ec|all) show crypto session show diagnostic show diagnostic events show diagnostic results show dial-peer voice summary show dialer

network show ip database nssa-external show ip database opaque-area show ip database router show ip database summary show ip ospf interface show ip ospf neighbors show ip ospf statistics show ip ospf statistics detail show ip route summary show ip traffic show ip wccp show ip(v6) eigrp traffic

show ip database

show platform hardware qfp active statistics drop show platform hardware qfp active tcam resourcemanager usage show platform hardware slot (#) serdes statistics show platform health show platform ptp all show platform punt client show platform software status control-processor brief show policy-firewall config show policy-firewall session

show ap groups show ap join stats summary show ap mac-address H.H.H ioin stats detailed show ap summary show arp show async status show atm interface atm show atm pvc show atm traffic show atm vc show authentication sessions show bap show bgp () X show bgp (\*) (vrf vrfname)? show bgp a.b.c.d show bgp internal show bgp neighbors show bgp summary show bridge-domain show buffers show call active voice show call active voice brief show call-managerfallback show capwap client rcb show ccm-manager show ccm-manager music-on-hold show cdp neighbors detail show cellular show cellular intf num radio show cellular profile

show domain (name) (master|border) siteprefix show domain (name) (vrf (vrf name)) (master|border) status show dot11 association all show dot1x show dspfarm all show eigrp addressfamily ipv4 events show eigrp addressfamily ipv4 topology show eigrp addressfamily ipv6 events show eigrp addressfamily ipv6 topology show environment show environment status show etherchannel summary show fabric show fex show fex detail show frame-relay Imi show frame-relay map show frame-relay pvc show interface atm show interface multilink show interface status show interfaces show interfaces counters show interfaces counters error show interfaces INT counters show interfaces

show ip(v6) ospf interface show ip(v6) ospf neighbor detail show ip(v6) protocols show ip(v6) route show ipv6 eigrp events show ipv6 eigrp interfaces show ipv6 eigrp neighbors show ipv6 eigrp topology show ipv6 interface show ipv6 ospf neighbor show ipv6 ospf statistic show ipv6 ospf statistic detail show isdn service show isdn status show issu state show line show lisp dynamic-eid show logging show mab show mac addresstable show mac-addresstable show macsec show memory show memory statistics show mgcp show mls cef exception status show module show netdr capturedpackets show network-clocks

show policy-map interface show policy-map type inspect zone-pair sessions show ppp multilink show processes cpu show processes memory show redundancy show redundancy states show route-map show run interface cellular show running-config show sccp connections show sip-ua calls show sip-ua status show spanning-tree show spanning-tree summary show stacks show standby show stcapp device summary show switch show switch stackports summary show tech-support show tech-support wireless show telephonyservice show telephonyservice all show version show vlan show voice call status show voice dsp group all sync

show cem circuit

switching

show ip bgp

show ip bgp?

show clock (detail) show controllers show controllers cellular show controllers dot11Radio 0 show controllers e1 show controllers e3 show controllers ethernetcontroller(fastethernet) gigabitethernet) show controllers pos show controllers serial show controllers SHDSL show controllers t1 show controllers t3 show controllers vdsl show crypto (gdoi|gkm) gm acl show crypto call admission statistics show crypto eli show crypto gdoi show crypto gdoi gm show crypto gdoi ks asbr-summary

show ip bgp a.b.c.d show ip bgp internal show ip bgp neighbors show ip bgp summary show ip cef show ip device tracking show ip eigrp accounting show ip eigrp events show ip eigrp interfaces show ip eigrp interfaces detail show ip eigrp neighbors show ip eigrp topology show ip eigrp traffic show ip interface show ip interface brief show ip nat statistics show ip nat translations show ip nat translations verbose show ip ospf database show ip ospf database

show ntp associations detail show ospfv3 interface show ospfv3 neighbor show ospfv3 neighbor detail show ospfv3 statistic show ospfv3 statistic detail show otv show otv isis rib redistribution mac show OTV VLAN show platform show platform hardware qfp active feature firewall drop show platform hardware qfp active feature ipsec datapath drops show platform hardware qfp active feature nat datapath stats show platform hardware qfp active infrastructure exmem statistics

show voice port summary show voice register global show voip rtp connections show vpdn tunnel show vslp Imp neighbors show vtp password show vtp status show wireless client mac-address H.H.H detail show wireless client summary show wireless country configured show wireless detail show wireless mobility summary show wireless multicast show wireless summary show wireless wps summary show zone-pair

security

#### IOS-XR Commands

The Cisco CLI Analyzer supports contextual help and highlighting for the following IOS-XR commands.

admin show install show controllers show install FortyGigE admin show version show interfaces show controllers show bgp all all summary show logging GigabitEthernet show bgp ipv4 unicast show platform show controllers SONET summary show processes show controllers TenGigE show bgp ipv4 unicast show processes blocked show controllers fabric summary show redundancy fia stats show bgp ipv6 unicast show snmp show controllers summary hundredGigE show snmp

show ip database

external

show bgp summary

show bgp vpnv4 unicast

summary

show bgp vpnv6 unicast

summarv

show controllers np

counters

show controllers pse

statistics

show snmp request drop

summary

show version

#### **NX-OS Commands**

The Cisco CLI Analyzer supports contextual help and highlighting for the following NX-OS commands.

show accounting log

show copp status

show diagnostic content

module

show diagnostic content

module all

show diagnostic result

module

show diagnostic result

module all

show environment

show errdisable detect

show errdisable recovery

show fabricpath isis

adjacency

show fabricpath isis

route

show fcoe

show fex

show hardware internal forwarding rate-limiter

usage

show hardware internal

interface indiscard-stats

front-port

show hardware ip verify

show hardware profile forwarding-mode

show hardware rate-

limiter

show hsrp

show hsrp brief

show interface

show interface counters

errors

show interface counters

storm-control

show interface ethernet

show interface fc

show interface fex-fabric

show interface status

err-disabled

show interface trunk

show interface vfc

show ip igmp groups show ip igmp route

show ip traffic

show license usage

show logging log show logging logfile

show module

show monitor

show otv

show otv isis adjacency

show monitor session

show otv site

show platform fwm info

asic-errors

show platform fwm info

show platform software fcoe\_mgr event-history

errors

show policy-map

interface

show policy-map

interface control-plane

show policy-map

interface type queuing

show port-channel

database

show port-channel

summary

show processes cpu

show processes log

show redundancy status

show spanning-tree

show spanning-tree

detail

show switching-mode

show system internal forwarding ipv4 route

summary

show system internal

12fm 12dbg macdb

show system internal 12fm 12dbg portdb

show system redundancy

status

show system reset-

reason

show user-account

show vdc

show version

show version

show vpc show vrrp

show vtp status

### **UCS Commands**

The Cisco CLI Analyzer supports contextual help and highlighting for the following UCS commands.

| Command                                  | Context    | Scope      |
|------------------------------------------|------------|------------|
| show fault                               | UCSM       | monitoring |
| show diagnostic result module            | NX-OS      |            |
| show ip igmp groups                      | NX-OS      |            |
| show interface trunk                     | NX-OS      |            |
| show interface ethernet                  | NX-OS      |            |
| show interface counters errors           | NX-OS      |            |
| show running-config                      | NX-OS      |            |
| show interface status err-disabled       | NX-OS      |            |
| show processes cpu                       | NX-OS      |            |
| show cluster extended-state              | local-mgmt |            |
| show interface                           | NX-OS      |            |
| show version                             | NX-OS      |            |
| show fault detail                        | UCSM       | monitoring |
| show diagnostic result module all        | NX-OS      |            |
| show processes log                       | NX-OS      |            |
| show logging logfile                     | NX-OS      |            |
| show diagnostic content module all       | NX-OS      |            |
| show system reset-reason                 | NX-OS      |            |
| show ip igmp route                       | NX-OS      |            |
| show module                              | NX-OS      |            |
| show pmon state                          | local-mgmt |            |
| show diagnostic content module           | NX-OS      |            |
| show system internal flash               | NX-OS      |            |
| show system internal mts buffers details | NX-OS      |            |

### Set Context Menu Options

(See demonstration videos for features on search, ping, and SSH.)

The Cisco CLI Analyzer provides right-click menu options appropriate to the console text you highlight.

These options are available when you highlight and right-click any text in the console:

- Copy: Copies the selected text to the clipboard.
- Paste: Pastes text copied to the clipboard at the command prompt.
- Copy & Paste: Copies the selected text and pastes it into the command prompt as a single action.
- Select All & Copy: Copies all the text in the console window.
- Add Search Term: Adds the selected text as a search term and highlights it.
- Search Cisco.com: Searches the Cisco.com web site for information about the highlighted text.
- Check Device Coverage: Opens the Cisco Device Coverage Checker tool in a browser window after you select a valid serial number.
- Request CHH Content: Opens the Request Contextual Help and Highlighting Content dialog window, which you can use to submit a request for additional CHH content.

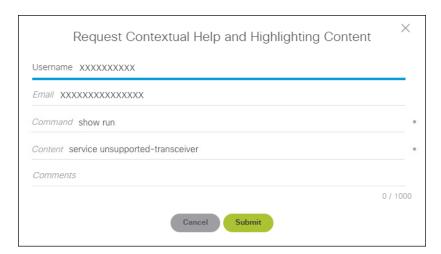

Add Selection to Case: If a case is open against the device, you can highlight text in the console
window and select this menu option to add to the case an attachment that contains the highlighted
text.

These additional options are available when you highlight and right-click an IP address.

- Ping: Runs the ping command on the selected IP address.
- Traceroute: Runs the traceroute command on the selected IP address.
- Open SSH Session: Creates a new connection to the selected IP address with the SSH protocol.
- Open Telnet Session: Creates a new connection to the selected IP address with the Telnet protocol.

**Note:** You can double-click a term or IP address in the console to select it quickly, so you do not have to drag the cursor across the text you want to highlight.

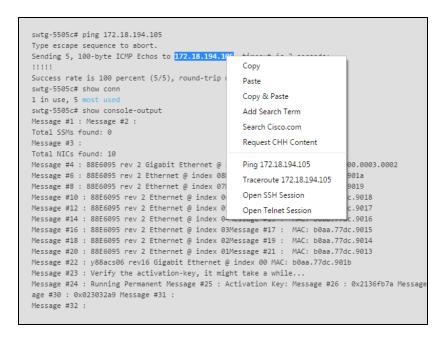

# Frequently Asked Questions

- Q. Why do I need to log in with my Cisco.com account to use some features of the Cisco CLI Analyzer?
- **A.** To use features that require Cisco access (such as File Analysis, System Diagnostics, and Case Management), you must have a valid Cisco.com account, and your profile must be associated with an active customer or partner contract. If you do not have a Cisco.com account, <u>register</u> on Cisco.com and then <u>associate a service contract</u> to your profile.

When you use these features, the Cisco CLI Analyzer prompts you for your Cisco account credentials. To log in at any time, click the CCO Login icon ( ) in the sidebar and enter your email address and password.

- Q. Why am I still unable to access the Cisco CLI Analyzer after I have entered my CCO account information?
- **A.** Ensure your username and password are correct and that you have an active support contract associated with your Cisco.com account.

If you have verified these items and you are still unable to access the Cisco CLI Analyzer, use the <u>feedback form</u>.

- Q. Why am I unable to log in to my CCO account?
- $oldsymbol{\mathsf{A}}_{oldsymbol{\mathsf{L}}}$  If you are unable to log in, use this information to help diagnose and resolve the issue.
  - Your account might not have sufficient privileges. Contact Cisco Support if you are unsure what level of access your account has.

- Try to log in through the Cisco CLI Analyzer on an open Internet connection. If you are able to log in, the issue might be related to proxy settings on your network. If your network has a proxy server (such as Cisco WSA), you must add the following hosts.
  - id.cisco.com
  - sso.cisco.com
  - o apix.cisco.com
  - o cway.cisco.com

After adding these hosts to the proxy server, try again to log in to the Cisco CLI Analyzer and use the tools.

Q. Do I need to allow specific traffic through my firewall or proxy server?

**A.** Yes, please ensure that you permit the following hosts.

- apix.cisco.com
- apx.cisco.com
- id.cisco.com
- cway.cisco.com
- software.cisco.com
- sso.cisco.com
- storageconnect-prd.cisco.com

**Q.** When should I use the Keyboard Interactive feature?

**A.** For most devices and connections, this feature should be off. If you enable Keyboard Interactive for an SSH session that does not support this connection type, the session will fail.

This feature primarily helps manage connections that require a verification code for multifactor authentication (such as Cisco Duo or Google Authenticator). For example, you could enable the Keyboard Interactive feature for a connection using a jump server with Cisco Duo authentication.

When the Keyboard Interactive feature is enabled, you can establish a session with a device that uses multifactor authentication (MFA) by entering the appropriate information and clicking OK to connect to the device.

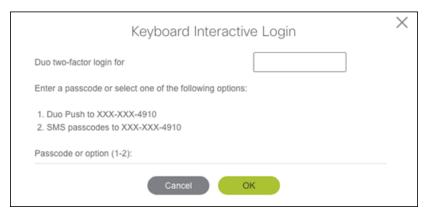

Q. Which version of the Cisco CLI Analyzer should I use?

For the best experience, we recommend running the latest version of the Cisco CLI Analyzer. Check the <u>Software Download area</u> to ensure that you have installed the current version. Starting with version 3.7.1, the Cisco CLI Analyzer uses a new authentication method. All other functionality remains the same, so we recommend discontinuing use of any previous versions.

- You can still install and run earlier versions, but functionality will be limited.
  - You will be able to connect directly to a device via SSH.
  - You won't be able to use the diagnostic or analytical tools, or any other feature that requires you to log in (such as File Analysis, System Diagnostics, or Case Management).
- To ensure proper functionality, <u>check the settings</u> for your firewall or proxy server to confirm that the correct hosts are permitted.
- Q. Why does ASA Traceback Decoder state that the crash.txt file cannot be found?
- **A.** If your ASA appears to have crashed and rebooted, ASA Traceback Decoder might state that the crash.txt file cannot be found.

By default, an ASA saves crash information to the flash memory unless **crashinfo save disable** is part of the ASA config file. The file cannot be saved if this command is in the config file. To resolve this issue, ensure that this command is not enabled.

**Note:** To set the default behavior, add the **no crashinfo save disable** command. If a crash file is present, it will be stored in the local flash as crash.txt.

- Q. Which operating systems, terminal emulation, and protocols does the Cisco CLI Analyzer support?
- **A.** See <u>System Requirements</u> for information on operating systems that the Cisco CLI Analyzer supports.

The Cisco CLI Analyzer supports terminal emulator VT100.

The Cisco CLI Analyzer supports Telnet and SSH version 2.

- Q. Why did File Analysis report no results or state that it was unable to determine the output provided?
- A. Please ensure that the text file you want to analyze includes the following content.
  - The command (such as # show version) that generated each output in the file
  - Output from the show version command
  - Output from the show tech-support command (optional, but required to perform a full analysis)
  - Output from other supported commands (optional)
- ${f Q}_{f \cdot}$  I installed the Cisco CLI Analyzer but can't launch the application. What should I do?
- **A.** Some versions of Windows 10 contain a bug that prevents the Cisco CLI Analyzer from launching. To address this issue, install Visual Studio 2015-2022, restart your computer, then launch the Cisco CLI Analyzer.

Q. Which expressions and characters are supported in the Cisco CLI Analyzer RegEx search feature?

A. The RegEx search feature supports JavaScript RegExp brackets, metacharacters, and quantifiers.

| Brackets | Description                                                        |
|----------|--------------------------------------------------------------------|
| [abc]    | Find any character that is specified between the brackets          |
| [^abc]   | Find any character that is NOT specified between the brackets      |
| [0-9]    | Find any digit within the range specified between the brackets     |
| [^0-9]   | Find any digit NOT within the range specified between the brackets |
| (x y)    | Find the specified characters                                      |

| Metacharacter | Description                                                       |
|---------------|-------------------------------------------------------------------|
|               | Find a single character (except newline or line terminator)       |
| \w            | Find a word character                                             |
| \W            | Find a non-word character                                         |
| \d            | Find a digit                                                      |
| \D            | Find a non-digit character                                        |
| \s            | Find a whitespace character                                       |
| \\S           | Find a non-whitespace character                                   |
| \b            | Find a match at the beginning/end of a word                       |
| \B            | Find a match not at the beginning/end of a word                   |
| \0            | Find a NUL character                                              |
| \n            | Find a new line character                                         |
| \f            | Find a form feed character                                        |
| \r            | Find a carriage return character                                  |
| \t            | Find a tab character                                              |
| \v            | Find a vertical tab character                                     |
| \xxx          | Find the character specified by an octal number xxx               |
| \xdd          | Find the character specified by a hexadecimal number dd           |
| \uxxxx        | Find the Unicode character specified by a hexadecimal number xxxx |

| Quantifier | Description                                                    |
|------------|----------------------------------------------------------------|
| n+         | Matches any string that contains at least one n                |
| n*         | Matches any string that contains zero or more occurrences of n |
| n?         | Matches any string that contains zero or one occurrences of n  |
| n{X}       | Matches any string that contains a sequence of X n's           |
| n{X,Y}     | Matches any string that contains a sequence of X to Y n's      |
| n{X,}      | Matches any string that contains a sequence of at least X n's  |
| n\$        | Matches any string with n at the end of it                     |
| ^n         | Matches any string with n at the beginning of it               |
| ?=n        | Matches any string that is followed by a specific string n     |
| !=n        | Matches any string that is not followed by a specific string n |

Q. Can I make a backup copy of my application settings and results?

**A.** You can <u>back up and restore</u> from a compressed file including the settings, devices, and tool results for your Cisco CLI Analyzer installation.

Q. How do I request features or provide product feedback?

**A.** To request additional features or provide product feedback, use the <u>feedback form</u>.

## Additional Resources

These demonstration videos provide more information about features of the Cisco CLI Analyzer. Each video opens in a separate browser window.

- Console Themes
- Console Themes: Customizing
- Contextual Help and Highlighting
- Contextual Menu (Ping)
- Contextual Menu (Search)
- Contextual Menu (SSH)
- Credential Profiles
- Credential Profiles: Default Profile
- Device Coverage Checker
- <u>Device Determination</u>
- Device Tagging
- Favorite Commands
- File Analysis

- Font and Font Sizes
- IOS-XR Tools
- Jump Server Profiles
- Multiple Device Session Windows
- Multi-Search Highlighting
- Proxy Authentication
- Serial Connection
- Serial Connection: Send Break
- Shared Device Session
- Support Case Creation
- Support Case: Attach File
- TAC Data Collection
- Tool Results Window

## Submit Comments and Questions

To submit comments and questions about the Cisco CLI Analyzer, click **Feedback** in the left panel of the application. Enter your comments in the field provided, and select a star rating if you wish. Click the **Submit** button to send your feedback.

You can also visit the Cisco CLI Analyzer Community to ask questions and see comments from other users.

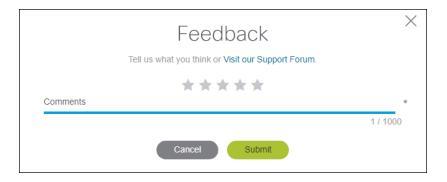